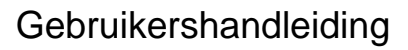

# HANDYPROBE

een multifunctioneel meetinstrument voor de PC

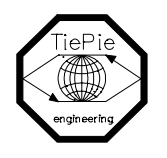

TiePie engineering

## **ATTENTIFI**

Meten aan het LICHTNET kan erg gevaarlijk zijn. De krokodilleklem van de HANDYPROBE is verbonden met de aarding van de computer.

Gebruik een goede scheidingstransformator wanneer aan het LICHTNET of aan GEAARDE SCHAKELINGEN wordt gemeten.

Wanneer deze waarschuwing niet in acht wordt genomen en de massa van de HANDYPROBE wordt verbonden met een spanningsvoerend punt, ontstaat een kortsluiting. Als gevolg van deze kortsluiting gaat er een grote stroom door de HANDY-PROBE en de computer lopen. Zowel de HAND-YPROBE als de computer kunnen hierdoor ernstig beschadigd raken.

All rights reserved. No part of this book may be reproduced, stored in a database or retrieval system, or published, in any form or in any way, electronically, mechanically, by print, photoprint, microfilm or any other means without prior written permission from **TiePie engineering** 

Alle rechten voorbehouden. Niets uit deze uitgave mag worden vermenigvuldigd en/of openbaar gemaakt door middel van druk, fotokopie. microfilm, of op welke andere wijze dan ook en evenmin in een gegevens-opzoeksysteem zonder voorafgaande schriftelijke toestemming van TiePie engineering

Ondanks alle aan de samenstelling van de tekst bestede zorg, kan TiePie engineering geen aansprakelijkheid aanvaarden voor eventuele schade. die zou kunnen voortvloeien uit enige fout, die in deze uitgave zou kunnen voorkomen.

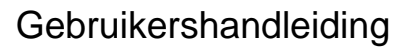

# HANDYPROBE

een multifunctioneel meetinstrument voor de PC

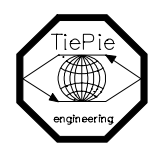

TiePie engineering

# **Inhoudsopgave**

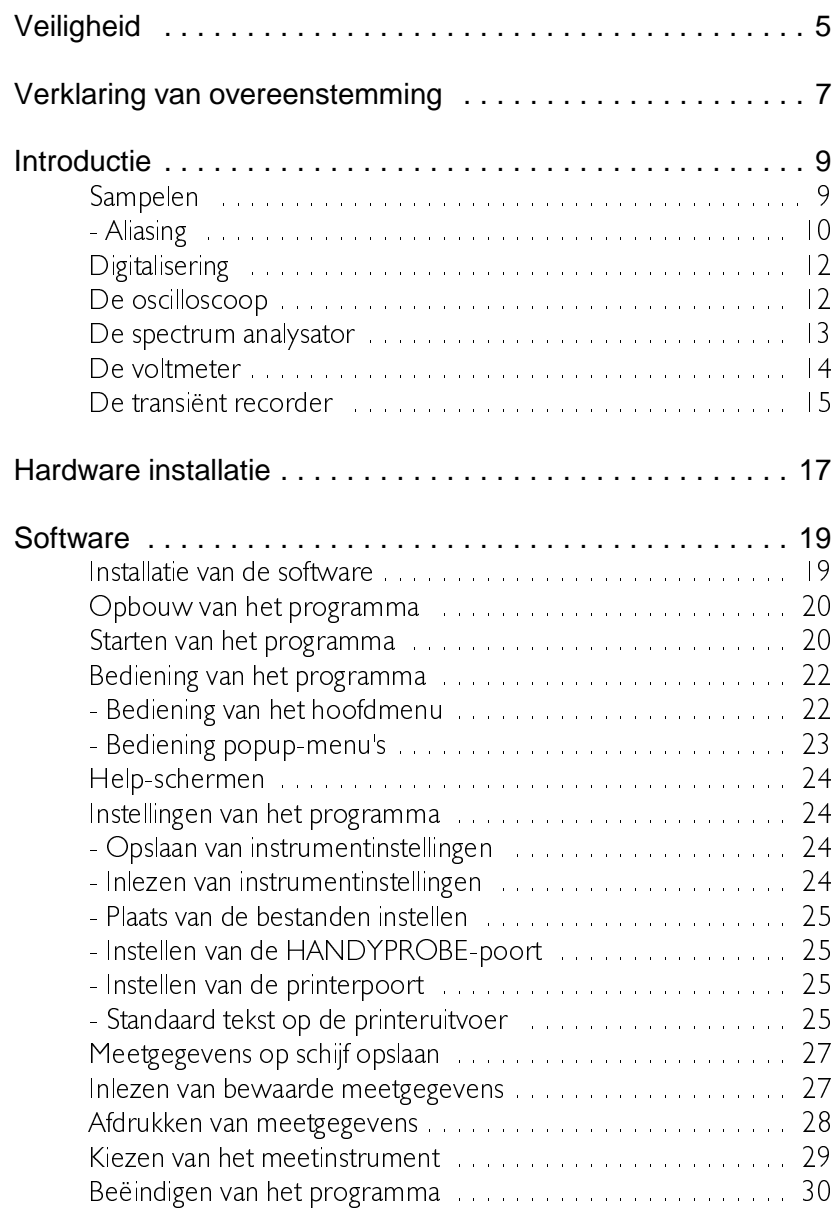

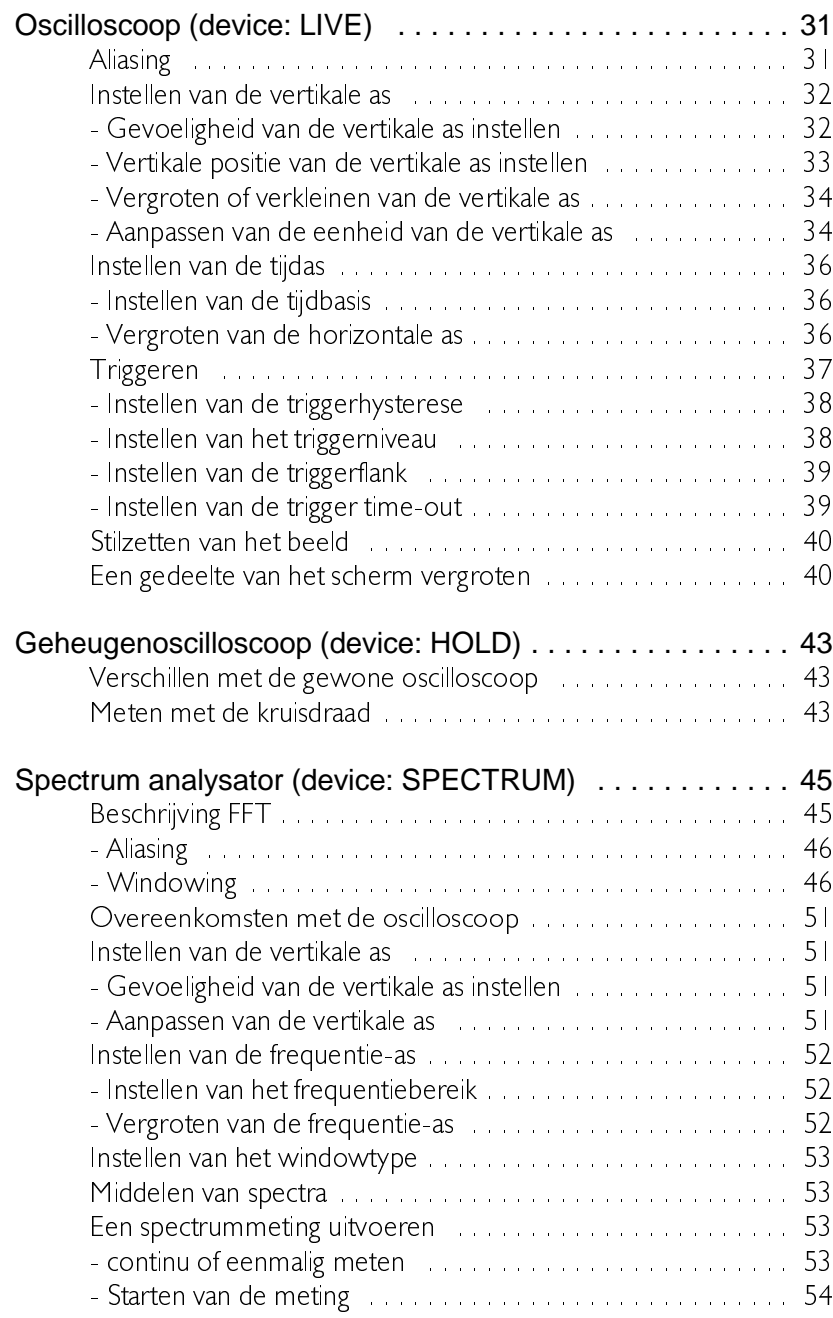

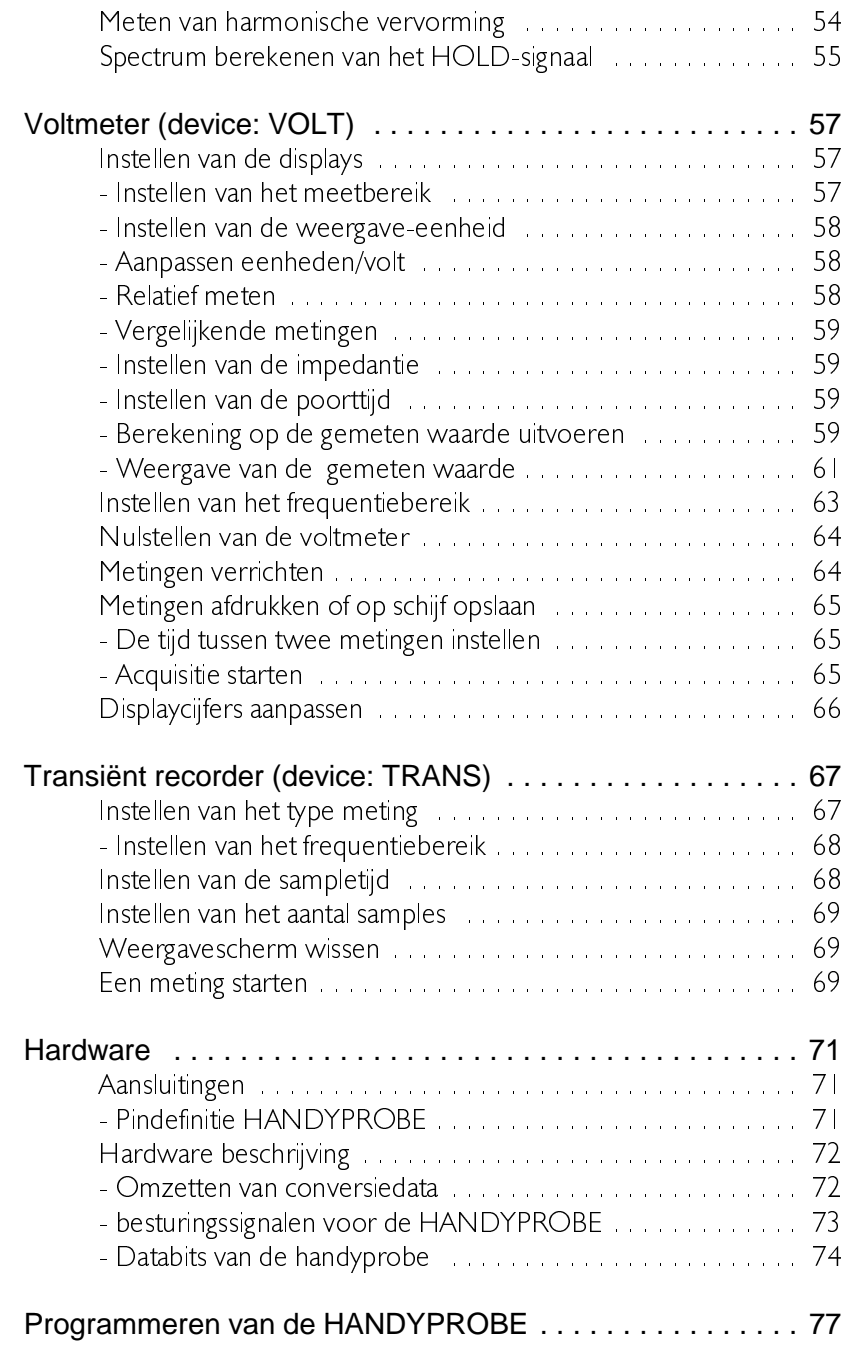

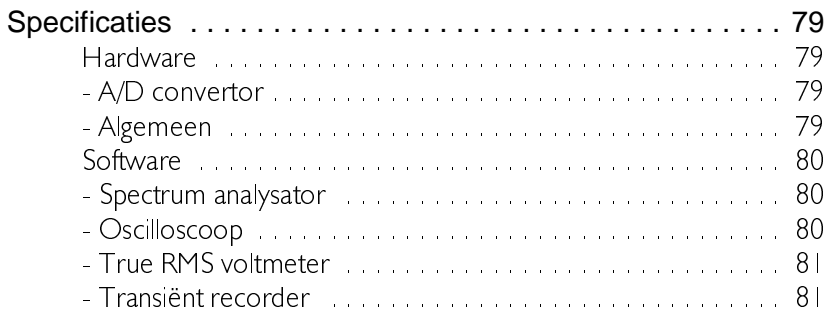

Neem, voodat u begint te meten met de HANDYPROBE, even de tijd deze veiligheidsregels te lezen.

- &Vermijdt het alleen werken.
- &Kontroleer de meetprobes/testsnoeren op beschadigingen. Gebruik de probes/snoeren NIET wanneer ze beschadigd zijn.
- &Wees extra voorzichtig bij het meten aan gelijkspanningen hoger dan 60V en wisselspanningen hoger dan 25V
- &Meten aan het LICHTNET kan erg gevaarlijk zijn. De krokodilleklem van de HANDYPROBE is verbonden met de aarding van de computer.

Gebruik een goede scheidingstransformator wanneer aan het LICHTNET of aan GEAARDE SCHAKELINGEN wordt gemeten. Wanneer deze waarschuwing niet in acht wordt genomen en de massa van de HANDYPROBE wordt verbonden met een spanningsvoerend punt, ontstaat een kortsluiting. Als gevolg van deze kortsluiting gaat er een grote stroom door de HANDYPROBE en de computer lopen. Zowel de HANDYPROBE als de computer kunnen hierdoor ernstig beschadigd raken.

&Sluit de HANDYPROBE niet op andere poorten van de PC aan dan op de Centronics parallelle poort. Aansluiten op een andere poort kan de HANDYPROBE beschadigen.

# Verklaring van overeenstemming

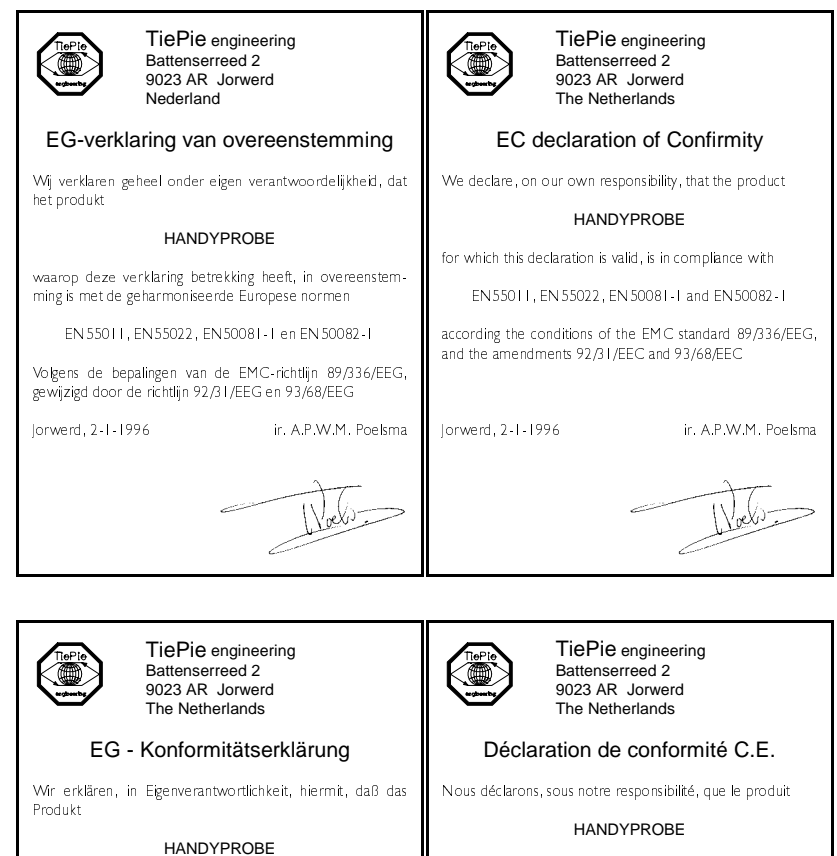

für das diese Erklärung gültig ist, mit

EN 55011, EN 55022, EN 50081-1 und EN 50082-1.

gemäß den Anforderungen des EMC-standards 89/336/EEC, und den Zusatzbestimmungen 92/31/EEC und 93/68/EEC  $i$ he re instimint

-RUZHUG LU \$3:0 3RHOVPD

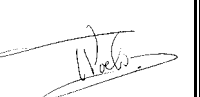

nour lequel cette déclaration est valide, est conforme aux :

(1 HW 55011 EN 55022 , FN 50081 - 1 et FN 50082 - 1

selon les conditions du standard CEM N° 89/336/EEC, et les amendements 92/31/EEC et 93/68/EEC

-RUZHUG LU \$3:0 3RHOVPD

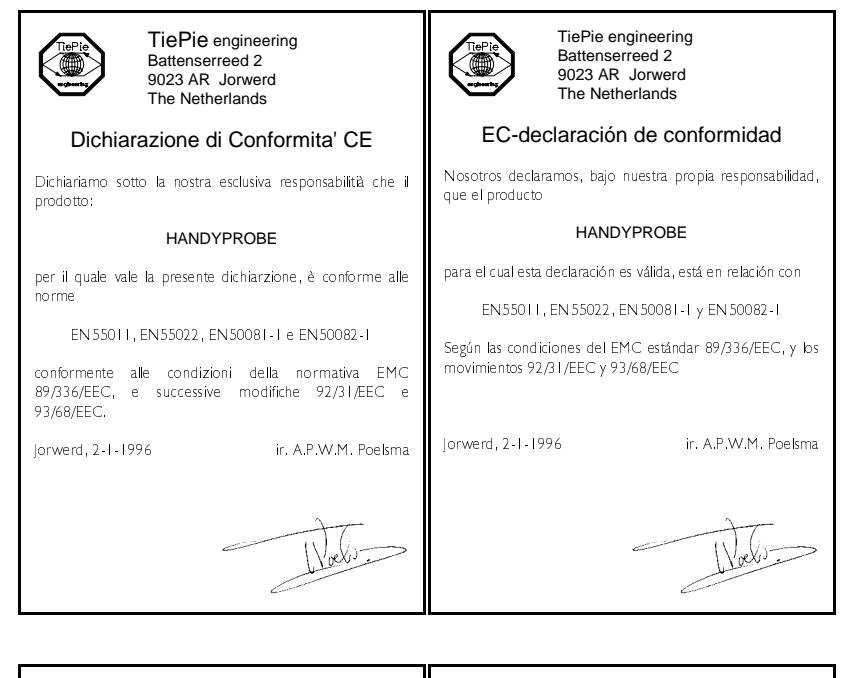

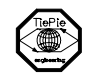

TiePie engineering Battenserreed 2 9023 AR Jorwerd The Netherlands

#### EF-Overensstemmelseserklæring

Undertegnede erklærer herved, at følgende apparat overholder beskyttelseskravene i Rådets direktiv 89/336/EØF om elektromagnetisk kompatibilet (EMC).

Identification af apparat: Kategori: Måleinstrument Model/type: HANDYPROBE

Standarder der er anvendt som grundlag for erklæring, eller henvisning til den prøvningsrapport, der er udstedt af et bemyndiget laboratorium:

EN 55011, EN 55022, EN 50081-1 og EN 50082-1

CE-mærket angiver kun overensstemmelse med EMC-direktiv 89/336/FØF

lorwerd, 2-1-1996

ir. A.P.W.M. Poelsma  $|\bigvee_\alpha\bigvee$ 

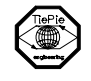

TiePie engineering Battenserreed 2 9023 AR Jorwerd The Netherlands

#### EC Hyväksyntäilmoitus

Velvollisuutenamme on ilmoittaa, että tuotteemme

#### **HANDYPROBE**

jota tämä selvitys koskee, on huväksytty

EN 55011, EN 55022, EN 50081-1 ja EN 50082-1

EMC standardien 89/336/EEG, ja lisästandardien 92/31/EEC ia 93/68/EEC mukaisesti

lorwerd, 2-1-1996

ir. A.P.W.M. Poelsma

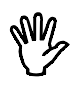

# **Opmerking** lees voor het gebruik van de HANDYPROBE eerst het hoofdstuk Veiligheid.

Veel technici doen onderzoek aan elektrische signalen. Ook al is het probleem niet elektrisch, het te meten onderwerp is vaak omgevormd in een elektrisch signaal met daarvoor bestemde transducers (omvormers). Gangbare transducers zijn onder andere versnellingsopnemers, drukopnemers, temperatuuropnemers en stroomtangen. De voordelen van het omzetten van fysische parameters naar elektrische signalen zijn groot omdat verscheidene instrumenten beschikbaar zijn voor het meten van elektrische signalen.

De HANDYPROBE is een 1-kanaals, 8 bits 100 kSamples/seconde meetinstrument. Met behulp van de bijgeleverde software kan naar keuze een digitale oscilloscoop, spectrum analysator, voltmeter of transiënt recorder gemaakt worden. Alle instrumenten meten door het ingangssignaal te 'sampelen', te digitaliseren, eventueel te bewerken en dan op te slaan en weer te geven.

# **Sampelen**

Bij het sampelen van het ingangssignaal wordt op bepaalde tiidstippen een sample (=monster) van het ingangssignaal genomen. De frequentie waarmee samples genomen worden, wordt de samplefrequentie genoemd. Door een (groot) aantal samples te nemen, kan het ingangssignaal gereconstrueerd worden.

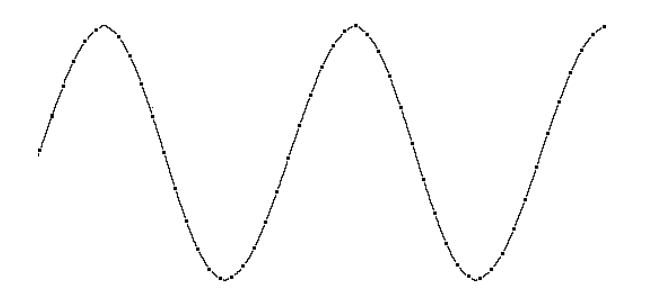

In bovenstaande afbeelding is een sinusvormig signaal gesampled met 50 samples. Door nu de samples onderling te 'verbinden', kan het oorspronkelijke signaal gereconstrueerd worden. Zie ook de volgende figuur.

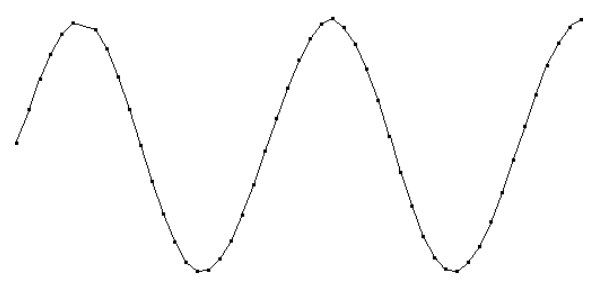

Hoe meer samples van een signaal genomen worden, hoe beter het signaal gereconstrueerd kan worden. De samplefrequentie moet groter zijn dan 2 maal de maximaal voorkomende signaalfrequentie. Dit wordt de Nyquistfrequentie genoemd. In theorie is het mogelijk met meer dan 2 samples per periode het ingangssignaal te reconstrueren. In de praktijk zijn 10 tot 20 samples per periode nodig om het signaal goed te kunnen bekijken.

# Aliasing

Als de samplefrequentie lager is dan 2 maal de frequentie van het ingangssignaal, treedt 'aliasing' op. In de volgende afbeelding wordt getoond hoe aliasing ontstaat. Het gaat om een driehoekvormig ingangssignaal van 1,25 kHz (boven in de afbeelding), dat gesampled wordt met een frequentie van | kHz. Het gestippelde signaal (onder in de afbeelding) is wat na reconstructie van het signaal overblijft. Van dat signaal is de

periodetijd 4 ms, wat overeenkomt met een schijnbare (=alias) frequentie van 250 Hz.  $(1.25$  kHz -  $\perp$  kHz). Er treedt door sampelen een productterm en en verschilterm op.

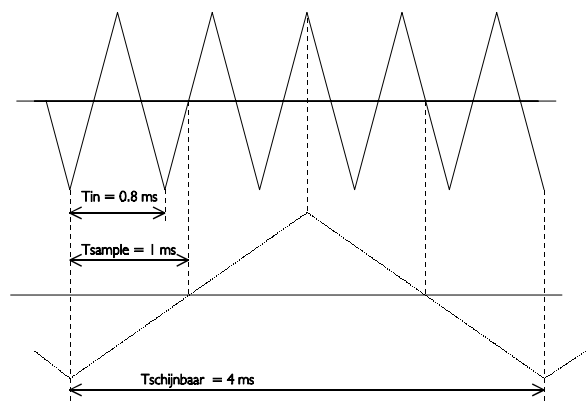

Om te voorkomen dat aliasing optreedt, dient de samplefrequentie altijd groter te zijn dan 2 maal de frequentie van het te meten signaal.

Aliasing is op een oscilloscoop niet altijd zichtbaar. In de bovenstaande afbeelding levert het een 'mooi' plaatje op. Het is dan niet zichtbaar dat er sprake is van aliasing. In de onderstaande afbeelding wordt een voorbeeld gegeven van een zichtbare vorm van aliasing.

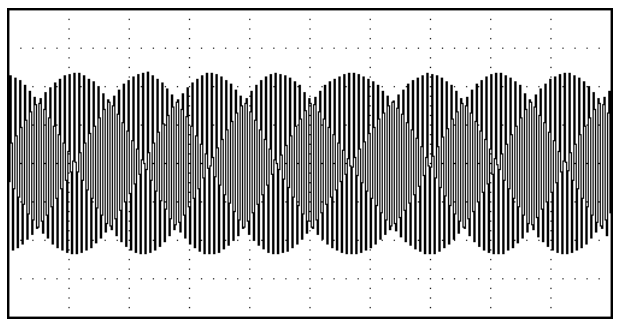

Het gaat hier om een sinusvormig sigaal met een frequentie van 25.7 kHz dat gesampled is met een frequentie van 5 kHz. De minimale samplefrequentie had hier 51.4 kHz moeten zijn en om het goed te kunnen bekijken 500 kHz.

# Digitalisering

Na het nemen van een sample van het ingangssignaal wordt het gedigitaliseerd. Dat gebeurt met een Analoog naar Digitaal Converter, ADC. De ADC zet de grootte van het ingangssignaal om naar een digitaal getal. Dit wordt ook wel kwantiseren genoemd.

De eerste voorwaarde voor het zo nauwkeurig mogelijk meten van het signaal is een zo groot mogelijk aantal kwantiseringsstappen. Dit wordt gerealiseerd door een ADC te gebruiken met een zo groot mogeliike resolutie

De resolutie van ADC's wordt vaak aangegeven in bits. Het aantal bits bepaalt het aantal kwantiseringsstappen volgens onderstaande formule:

aantal kwantiseringsstappen  $= 2^{a$ antal bits

Een 2 bits ADC heeft 4 kwantiseringsstappen. Bij een ingangsspanningsbereik van 10 volt kan die ADC kan het ingangsspanningsbereik onderverdelen in 4 delen van elk 2.5 volt

Door het aantal bits te vergroten wordt de resolutie hoger, het aantal kwantiseringsstappen groter en daardoor de deelbereiken kleiner.

## De oscilloscoop

De oscilloscoop is een meetinstrument waarmee elektrische spanningen die variëren in de tijd weergegeven worden. Met de oscilloscoop kunnnen op eenvoudige wijze tijdsafhankelijke elektrische signalen onderzocht worden.

De oscilloscoop van de HANDYPROBE heeft een ingang (kanaal), waarvan de gevoeligheid ingesteld kan worden.

De HANDYPROBE is uitgerust met twee typen oscilloscopen, LIVE en HOLD. De oscilloscoop LIVE meet 480 samples. I scherm met gegevens. De oscilloscoop HOLD meet 4800 samples, 10 schermen met gegevens.

De gevoeligheden van de kanalen loopt van 25 mV/div tot 100 V/div. De tijdbasisinstelling loopt van 0.5msec/div tot 2 sec/div

Het beeldscherm van de oscilloscoop is opgebouwd uit 480 bij 256 (bxh) punten, onderverdeeld in  $12 \times 8$  (bxh) divisies. Links van het scherm staat de eenheid van de vertikale as weergegeven. Onder het scherm staat de tijdas weergegeven.

### De spectrum analysator

De gangbare manier om elektrische signalen waar te nemen is ze te bekijken in het tijdsdomein, met een oscilloscoop. Het tijdsdomein wordt gebruikt om amplitude-, tijds- en fase-informatie boven water te halen, wat nodig is om het elektrische gedrag van een systeem te beschrijven.

Niet alle elektrische systemen kunnen eenduidig beschreven worden in het tijdsdomein. Schakelingen als filters, versterkers, oscillators, mixers, modulators en detectors kunnen het best beschreven worden met hun frequentiegedrag. Dat frequentiegedrag kan het beste verkregen worden door naar elektrische signalen in het frequentiedomein te kijken. Om het frequentiedomein weer te geven is een instrument nodig dat onderscheid kan maken tussen verschillende frequenties, en van die frequenties de signaalsterkte meten. Een instrument dat het frequentiedomein kan weergeven is de spectrum analysator. Die geeft de spanning als functie van de frequentie grafisch weer.

In het tijdsdomein worden alle frequentiecomponenten van een signaal gesommeerd weergegeven. In het frequentiedomein worden complexe signalen (signalen die zijn opgebouwd uit meer frequenties) opgedeeld in de afzonderlijke componenten, waarbij de spanning van elke frequentiecomponent wordt weergegeven.

Het frequentiedomein bevat informatie die in het tijdsdomein niet aanwezig is. Daarom heeft een spectrum analysator enkele voordelen boven een oscilloscoop.

- &Met een spectrum analysator kunnen kleine vervormingen in een signaal beter worden weergegeven dan op een oscilloscoop. Een sinusvormig signaal kan in het tijdsdomein goed lijken, in het freguentiedomein is harmonische vervorming zichtbaar.
- &Een ruissignaal kan in het tiidsdomein volkomen willekeurig liiken. maar in het frequentiedomein kan blijken dat er toch een frequentie duidelijk overheerst.
- &Van een gemoduleerd signaal (AM of FM) kan in het frequentiedomein heel eenvoudig zaken als draaggolffrequentie, modulatiefrequentie, modulatiediepte en modulatievervorming achterhaald worden.

De HANDYPROBE is uitgerust met een 1-kanaals spectrum analysator. De vertikale as is volledig instelbaar. De spectrum analysator meet 1024 samples, waarvan een spectrum van 512 componenten wordt berekend.

De gevoeligheid van de vertikale as is instelbaar van 25 mV/div tot 100 V/div. Het frequentiebereik van de spectrum analysator loopt van 0.025  $Hz$  tot 30  $kHz$ 

Het beeldscherm van de spectrum analysator is opgebouwd uit 480 bij 256 (bxh) punten, onderverdeeld in  $12 \times 8$  (bxh) divisies. Links van het scherm staat de eenheid van de vertikale as weergegeven. Onder het scherm staat de frequentie-as weergegeven.

# De voltmeter

Als van de ingangssignalen alleen de grootte belangrijk is en niet de tijdsrelatie of de frequentiecomponenten, is de voltmeter een geschikt instrument. De voltmeter meet de grootte van het ingangssignaal en geeft de meetwaarde weer via een groot 7-segments display.

De voltmeter kan het ingangssignaal op de volgende manieren meten:

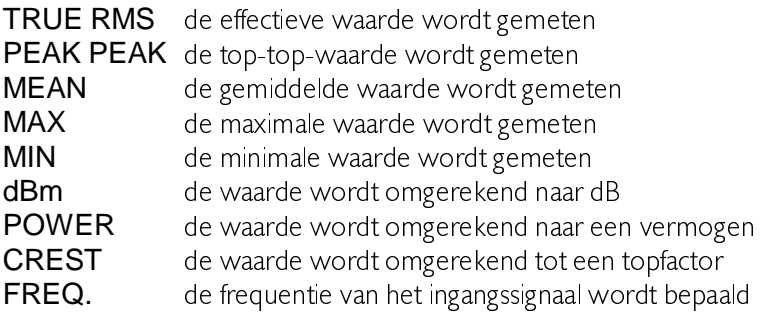

Het ingangsbereik van de kanalen is autoranging of handmatig instelbaar tussen 500 mV volle schaal en 400 Volt volle schaal.

Verder heeft de voltmeter de mogelijkheid op vaste tijdstippen te meten en de meetwaarden naar een printer te sturen of op schijf op te slaan.

### De transiënt recorder

Voor het meten aan langzaam variërende signalen (bijvoorbeeld het temperatuursverloop in een ruimte) is de transiënt recorder het meest geschikte instrument

De transiënt recorder meet op instelbare tijdstippen het ingangssignaal. De tijd tussen twee metingen is instelbaar tussen 0.1 sec en 300 sec. Het aantal meetpunten is ook instelbaar, van 1 tot 30000. De maximale tijd dat gemeten kan worden is 300 sec x 30000 meetwaarden =  $9000000$ sec  $(104.16$  dagen).

De gevoeligheid is instelbaar van 125 mV/div tot 100 V/div.

Het beeldscherm van de transiënt recorder is opgebouwd uit 480 bij 256 (bxh) punten, onderverdeeld in  $12 \times 8$  (bxh) divisies. Links van het scherm staat de eenheid van de vertikale as weergegeven. Onder het scherm staat de tijdas weergegeven. Verder worden de waarde, de datum en het tijdstip van de meting aangegeven.

De transiënt recorder kan op de volgende manieren meten:

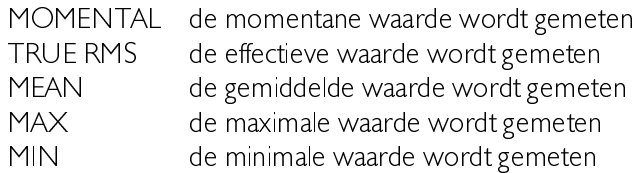

De HANDYPROBE is een extern meetinstrument dat kan worden aangesloten op een computer.

De HANDYPROBE wordt verbonden met een centronics parallelle printerpoort van de PC, met behulp van de aangesloten kabel.

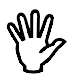

**Opmerking** Sluit de HANDYPROBE niet op andere poorten van de PC aan dan op de Centronics parallelle poort. Aansluiten op een andere poort kan de HANDYPROBE beschadigen.

De HANDYPROBE heeft geen externe voeding nodig, maar wordt gevoed uit de computer.

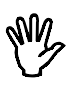

**Opmerking** Schakel, voor de HANDYPROBE op de computer aan te sluiten, de computer uit, om beschadiging van de computer en/of de HANDYPROBE te voorkomen.

Als uw computer is voorzien van één parallelle printerpoort, ontstaat een conflict bij het afdrukken van meetgegevens vanuit het meetprogramma. De HANDYPROBE moet losgekoppeld worden van de PC en de printer aangesloten. De gegevens worden dan afgedrukt. Daarna moet de printer weer worden losgekoppeld en de HANDYPROBE weer aangesloten.

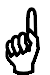

**Tip** Plaats, om veelvuldig loskoppelen en aansluiten van de printer en de HANDYPROBE te voorkomen, een tweede printerpoort in uw PC.

Als uw computer is voorzien van meer dan één parallelle printerpoort, moet de software worden ingesteld. Raadpleeg hiervoor het volgende hoofdstuk.

# Installatie van de software

De software voor de HANDYPROBE wordt geleverd op een diskette.

Als eerste dient u een reservekopie van de originele diskette te maken. Kijk in uw DOS-handleiding voor het maken van een kopie van een diskette. Als u een kopie gemaakt heeft, bewaar dan het origineel op een veilige plaats en werk verder met de kopie.

De software wordt direct bruikbaar geleverd, zonder installatieprogramma. U kunt de software starten van diskette, maar ook van harde schijf.

**Tip** Een harde schijf werkt veel sneller dan een diskette en heeft over het algemeen meer ruimte beschikbaar voor het opslaan van gegevens.

Om de software op een harde schijf te installeren, maakt u eerst een directory voor de software waarna u alle bestanden van de diskette naar die directory kopieert. De betreffende bestanden zijn:

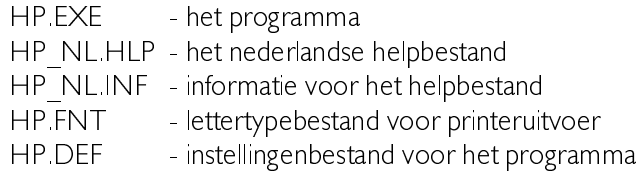

Hierna volgt een voorbeeld, waarbij wordt uitgegaan dat de diskette in A. zit en de software in een directory genaamd HP op de C:-drive geïnstalleerd moet worden.

 $\overline{C}$ :  $CD \setminus$ MD HP CD HP COPY A:\*.\* De software is nu geïnstalleerd op de harde schijf. Na het starten van het programma kan de DEFAULT DIRECTORY ingesteld worden. Daarmee wordt aangegeven waar het programma hulpbestanden, instrumentinstellingen en meetgegevens moet opslaan en teruglezen. U kunt de DEFAULT DIRECTORY instellen met de menukeuze **SETTINGS**. rechts onder in het beeldscherm

# Opbouw van het programma

Het programma is verdeeld in vijf geïntegreerde meetinstrumenten:

- $\Box$  een oscilloscoop, device LIVE
- 2 een geheugenoscilloscoop, device HOLD
- 3 een spectrum analysator, device SPECTRUM
- 4 een true RMS Voltmeter, device VOLT
- 5 een transiënt recorder, device TRANS

Van de vijf meetinstrumenten kan er slechts één actief zijn.

Vanuit elk meetinstrument kan een ander instrument actief gemaakt worden. Verder kan elk meetinstrument meetgegevens op schijf opslaan en van schijf lezen. Ook is het mogelijk een afdruk van de meetgegevens op een printer te maken.

# Starten van het programma

Het starten van het programma is heel eenvoudig en gaat als volgt:

```
HP par1 par2
```
Indien geen parameters worden opgegeven bij het starten van het programma, wordt het device LIVE met de standaard instellingen actief.

De parameters par l en par2 hebben de volgende betekenis:

par1 geeft het device aan dat actief wordt na het starten van het programma. Geldige waarden voor par | zijn:

- : meetinstrument oscilloscoon **LIVE**
- meetinstrument geheugen-oscilloscoop HOLD.
- SPECTRUM : meetinstrument spectrum analysator
- meetinstrument true RMS voltmeter VOLT
- **TRANS** meetinstrument transjent recorder
- par2 geeft de naam aan van het bestand met de instrumentinstellingen. (Zie voor het bewaren en opvragen van instellingen verder in dit hoofdstuk)

Voorbeeld

#### HP trans A:setting3.set

Het programma wordt nu gestart als transiënt recorder met de instellingen uit het bestand A:setting3.set. Het opgeven van een onjuiste bestandsnaam of een onjuist device wordt genegeerd. De parameters par l en par2 mogen in volgorde worden verwisseld, maar dienen te worden gescheiden door een spatie.

Opmerking De HANDYPROBE software is ontworpen om onder DOS te draaien, niet onder Windows. De software onder Win-dows draaien zal onjuiste meetresultaten opleveren.

De tijdbasis van de HANDYPROBE wordt opgewekt door de computer. Wanneer de software onder Windows draait, kan (en zal) de software tijdelijk onderbroken worden door Windows en andere aktieve taken. Dit heeft 'sprongen' in het weergegeven signaal tot gevolg, omdat enige informatie van het ingangssignaal gemist is tijdens de onderbreking.

Om problemen te voorkomen, moet de software onder DOS draaien. Starten vanuit een DOS-prompt onder Windows zal het probleem niet voorkomen, omdat Windows nog steeds aktief is. Sluit Windows af, met <Alt-F4>. Windows 95 gebruikers: Sluit Windows 95 af en herstart de computer in MS-DOS mode.

# Bediening van het programma

Na het starten van het programma verschijnt een introscherm met gegevens van het programma. Hier wordt aangegeven wat voor beeldscherm het programma heeft gedetecteerd en of een **Microsoft**  $\mathcal{D}$  compatibele muis is aangesloten.

Na het introscherm verschijnt het normale werkscherm. Dat scherm is verdeeld in twee onderdelen: een gedeelte voor de representatie van de meetgegevens en een gedeelte met een menu, voor de bediening van het programma. Het programma wordt zowel met het toetsenbord als met de muis bediend

# **Muisbediening**

Bij bediening van het programma met de muis dient de linker muisknop als  $\leq$  Enter  $>$  en de rechter muisknop als  $\leq$  Esc $>$ .

# Bediening van het hoofdmenu

Elk meetinstrument heeft zijn eigen hoofdmenu, onderin het scherm. Het menu is opgebouwd uit drie rijen van zes kolommen

Een van de knoppen in het menu is altijd geïnverteerd weergegeven. Dat is de cursor, die de geselecteerde keuze aangeeft. Voor het bedienen van het hoofdmenu zijn de volgende toetsen beschikbaar:

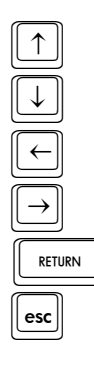

verplaatst de cursor een rij omhoog

verplaatst de cursor een rij omlaag

verplaatst de cursor een kolom naar links

verplaatst de cursor een kolom naar rechts

RETURN Maakt de geselecteerde keuze actief

roept een lijst met meetinstrumenten op

Afhankelijk van de keuze heeft het activeren van een keuze tot gevolg dat een popup-menu verschijnt of de tekst in het keuze-item verandert en daarbij ook de instelling van het meetinstrument.

# Bediening popup-menu's

Diverse instellingen in het programma gebeuren door middel van popup-menu's.

Voor het bedienen van een popup-menu kunnen de volgende toetsen worden gebruikt:

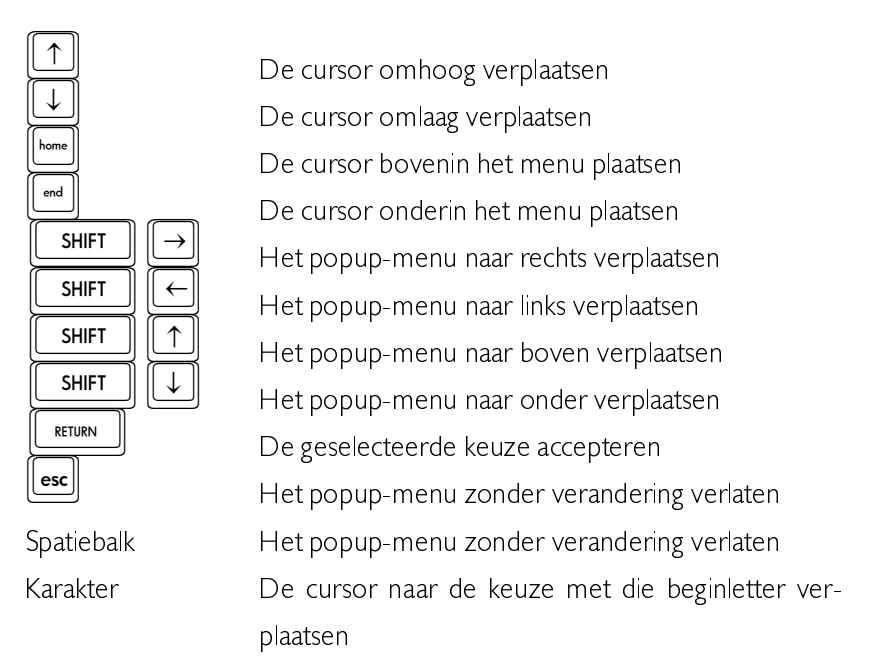

Als een popup-menu is verschoven door middel van de  $\leq \rightarrow \infty$  1  $\downarrow$  > toetsen in combinatie met de  $\langle$ Shift $>$ toets, wordt de nieuwe positie van het popup-menu bewaard in het bestand HP DEF.

# Help-schermen

Het programma bevat geïntegreerde help-schermen. De schermen kunnen op diverse plaatsen in het programma worden opgeroepen met de functietoets  $\langle F1 \rangle$ . Het opgeroepen helpscherm geeft uitleg over de bediening of de mogelijkheden van het actieve programma-onderdeel.

## Instellingen van het programma

Het programma is op een groot aantal punten naar eigen wensen in te stellen. Om het programma in te stellen dient u de keuze **SETTINGS** uit het hoofdmenu te activeren. Er verschijnt dan een popup-menu.

De inhoud van het menu is gedeeltelijk afhankelijk van het type grafische kaart dat is gedetecteerd door het programma. Indien u een EGA of VGA grafische kaart heeft, heeft het menu twee keuzen voor het instellen van kleuren

Instellingen die te maken hebben met het programma (en niet met de meetinstrumenten) worden meteen opgeslagen in het bestand HP.DEF, dat bij het starten van het programma wordt gelezen.

### Opslaan van instrumentinstellingen

Met de keuze **SAVE** worden alle instellingen van de 5 meetinstrumenten bewaard in een op te geven file. De file heeft standaard de extensie "SET". Bij het starten van het programma kan deze file ook als parameter worden opgegeven.

#### Inlezen van instrumentinstellingen

Met de keuze RESTORE kan een opgeslagen instrumentinstelling, teruggehaald worden.

# Plaats van de bestanden instellen

Met de keuze **DEFAULT DIRECTORY** kan de standaarddirectory voor de HANDYPROBE, de printfiles en de datafiles worden ingesteld. De standaarddirectory voor de HANDYPROBE is de directory waarin de files HP EXE, HP NL HLP, HP NL INF en HP FNT zich bevinden.

# Instellen van de HANDYPROBE-poort

Met de keuze DEFAULT HP PORT kan de printerpoort, waaraan de  $HANDYPROBE$  is verbonden, worden opgegeven.

### Instellen van de printerpoort

Met de keuze DEFAULT PRINTER PORT kan de parallelle printerpoort 1, 2 of 3, waarop de printer wordt aangesloten, worden gekozen.

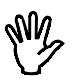

**Opmerking** Printerpoort I is het hardware I/O adres \$3BC, printerpoort 2 is het hardware I/O adres \$378 en printerpoort 3 is het hardware I/O adres \$278.

Als maar een printerpoort beschikbaar is, ontstaat een conflict bij een printopdracht. In dat geval vraagt het programma u voor het printen de HANDYPROBE los te koppelen van de computer en de printer aan te sluiten op de computer. De printopdracht wordt dan uitgevoerd. Als het printen is afgelopen wordt gevraagd de printer los te koppelen van de computer en de HANDYPROBE weer aan te sluiten op de computer. De HANDYPROBE is dan weer gereed om mee te meten.

**Tip** Plaats, om veelvuldig loskoppelen en aansluiten van de printer en de HANDYPROBE te voorkomen, een tweede printerpoort in uw PC.

### Standaard tekst op de printeruitvoer

Met de keuze **SET USER TEXT** kunnen drie regels tekst worden ingevoerd die bij printeruitvoer meegeprint worden. Deze regels komen op alle printeruitvoer.

# Schermkleuren instellen

Indien uw computer is uitgerust met een EGA of VGA grafische kaart is het mogelijk schermkleuren in te stellen. Na activeren van de keuze SET **COLOURS** uit het menu SETTINGS verschijnt een popup-menu met de 'objecten' waarvan de kleur kan worden ingesteld:

- de achtergrond van het scherm
- de voorgrond van het scherm (kaders, tekst, menu's)
- het signaal
- de kruisdraad

Na activeren van een 'object' verschijnt een popup-menu met een lijst van 16 kleuren. In dit popup-menu zijn de volgende toetsen geldig:

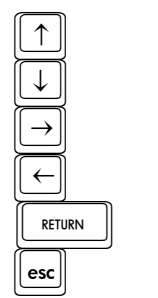

ga een kleur omhoog in de lijst ga een kleur omlaag in de lijst kies een tint donkerder van de kleur kies een tint lichter van de kleur. accepteer deze kleur verlaat het menu zonder wijzigingen

De schermkleuren worden meteen aangepast tijdens het instellen. De kleur kiezen kan ook met de muis. De muis naar voor en achter schuiven betekent een andere kleur instellen, de muis naar links en rechts schuiven een andere tint. Met de linker muisknop wordt de kleur geselecteerd.

Als u wel een EGA of VGA grafische kaart heeft, maar geen kleurenscherm, worden de kleuren als grijstinten weergegeven. Dat kan zeer onduidelijk zijn, omdat sommige kleuren nagenoeg gelijke grijstinten opleveren. Om dat probleem te voorkomen, kan opgegeven worden dat met een zwart-wit beeldscherm gewerkt wordt, in plaats van een kleurenscherm. Dat wordt gedaan met de keuze COLOUR DISPLAY / BLACK AND WHITE DISPLAY uit het menu SETTINGS.

# Meetgegevens op schijf opslaan

Door de menukeuze WRITE DISK te activeren wordt naar een filenaam gevraagd. Er moet een filenaam zonder extensie worden ingevoerd. De data wordt in filenaam DAT opgeslagen en de instelling van het meetinstrument wordt in filenaam GEG opgeslagen.

Wanneer de file al bestaat wordt gevraagd over de bestaande file heen te schrijven. Als er niet genoeg ruimte op de disk vrij is verschijnt een foutmelding.

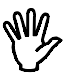

**Opmerking** De voltmeter heeft een totaal ander manier om meetgegevens op schijf op te slaan. Dit wordt beschreven in het hoofdstuk Voltmeter.

De transiënt recorder slaat altijd meetgegevens op schijf op, dus WRITE DISK is hier niet aanwezig.

# Inlezen van bewaarde meetgegevens

Door de keuze READ DISK te activeren verschijnt een popup-menu, waarin een overzicht van de datafiles, die aanwezig zijn in de aangegeven standaard datadirectory, wordt gegeven.

Met de  $\lt\leftarrow$  i  $\downarrow\rightarrow$  toetsen kan een keuze worden gemaakt. Als een keuze is gemaakt, worden de data- en gegevensfiles van schijf gelezen. Als de data niet van het meetinstrument afkomstig is, wordt alleen de datafile ingelezen of verschijnt een foutmelding.

Met de functietoetsen  $\langle F2 \rangle$  tot en met  $\langle F7 \rangle$  kunnen, als het menu met bestanden actief is, de volgende acties ondernomen worden.

**[F2**] Bestandsinformatie bekijken (grootte, datum en tijd)

- **Bestand bekijken (alleen tekstbestanden)**
- $\left| \frac{F4}{m}\right|$  Verwijderen van een bestand
- F5 Hernoemen van een bestand<br>F6 Copiëren van een bestand
	- Copiëren van een bestand
- $[2]$  Opgeven van een nieuw directorie-masker en/of pad en of disk

Indien de bewerking van  $\langle F4 \rangle$ ,  $\langle F5 \rangle$  of  $\langle F6 \rangle$  wordt uitgevoerd, wordt die op zowel op het bestand met de extentie .DAT als op het bestand met de extentie .GEG uitgevoerd.

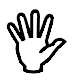

**Opmerking** De voltmeter slaat meetgegevens op een andere manier op dan de andere instrumenten. De voltmeter kan geen meetgegevens inlezen.

# Afdrukken van meetgegevens

Er zijn twee manieren om een afdruk te maken van de gemeten waarden.

De eerste methode gaat via de toetscombinatie  $\le$ Shift-PrtSc> Er wordt dan alleen een afdruk van het beeldscherm gemaakt, zonder verdere gegevens. Er wordt eerst nog om een bevestiging gevraagd. Op de uitdraai staan alleen de in het menu SETTINGS ingestelde gebruikerstekst, de in het hoofdmenu ingestelde commentaartekst en het weergavegedeelte van het beeldscherm.

De tweede methode gaat via de keuze PRINT uit het hoofdmenu. De paginagrote afdruk die dan gemaakt kan worden, is voorzien van meer gegevens dan de afdruk via < Shift-PrtSc >. Zo worden de datum en tijdstip van het afdrukken rechtsboven op de afdruk gezet. Verder staat onder het signaal wanneer het afgedrukte signaal gemeten is.

Activeren van de keuze geeft een popup-menu met de keuzen DISK en EPSON PRN. Met de keuze DISK wordt een afdruk van de meetgegevens naar een printerbestand gemaakt. Na activering wordt eerst om de naam voor het printerbestand gevraagd. Dat printerbestand kan later met  $het$  DOS-commando

# COPY /B filenaam PRN

naar de printer gestuurd worden, waarbij  $filen$ am de door u ingevoerde naam is. Met de keuze EPSON PRN wordt de afdruk direct naar de printer gestuurd. Het type printer dat ondersteund wordt, is een Epson compatibele matrixprinter.

Als maar een printerpoort beschikbaar is, ontstaat een conflict bij het geven van een printopdracht. In dat geval vraagt het programma u voor het printen de HANDYPROBE los te koppelen van de computer en de printer aan te sluiten op de computer. De printopdracht wordt dan uitgevoerd. Als het printen is afgelopen wordt gevraagd de printer los te koppelen van de computer en de HANDYPROBE weer aan te sluiten op de computer. De HANDYPROBE is dan weer gereed om mee te meten.

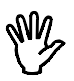

**Opmerking** De voltmeter heeft een andere manier om de gegevens op papier af te drukken. Zie daarvoor het hoofdstuk 'Voltmeter'. Als maar een printerpoort beschikbaar is, is het niet mogelijk bij de voltmeter een ACQUIRE naar de printer te doen.

Aan de afdruk kan commentaar worden toegevoegd met de keuze COMMENT uit het hoofdmenu. Drie regels tekst kunnen worden ingevoerd. Die verschijnen onder op de afdruk. De commentaartekst wordt bij het verlaten bij het invoervenster opgeslagen, met een naam naar keuze

# Kiezen van het meetinstrument

Door de keuze DEVICE te activeren verschijnt een popup-menu, waarin 6 keuzen worden getoond.

De keuze QUIT leidt tot beëindiging van het programma. De andere keuzen activeren het desbetreffende meetinstrument.

De meetinstrumenten (devices) die gekozen kunnen worden zijn:

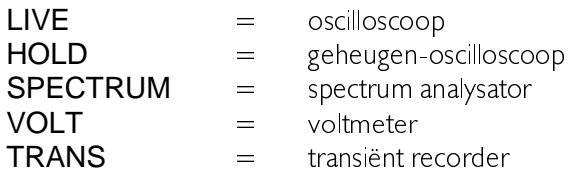

Dit menu is ook te activeren door middel van de  $\leq$  Esc  $>$  toets (er mag dan geen ander menu actief zijn).

# Beëindigen van het programma

Vanuit alle programma-onderdelen kan, indien er geen popup-menu actief is, door op de  $\leq$ Esc $>$ toets te drukken een popup-menu met een lijst met meetinstrumenten opgeroepen worden, met daarin een keuze QUIT. Hiermee kan het programma beëindigd worden.

Onder de hoofdmenu-keuze DEVICE zit hetzelfde popup-menu.

Een oscilloscoop is een meetinstrument waarmee de veranderingen van een elektrische spanning in het tijdsdomein worden weergegeven.

De HANDYPROBE is uitgerust met een oscilloscoop met een ingang (kanaal), waarvan de gevoeligheid ingesteld kan worden. Het betreft een digitale sampling oscilloscoop. Dat houdt in dat op vaste tijdstippen een sample van het ingangssignaal wordt genomen. Daarvan wordt de grootte bepaald en die grootte wordt op het scherm weergegeven. Het scherm wordt gevuld met 480 samples. Tussen twee opeenvolgende samples wordt een lijn getrokken. De snelheid waarmee samples worden genomen van het ingangssignaal is in te stellen.

# **Aliasing**

Een nadeel van digitale sampling oscilloscopen is het feit dat bij het meten aliasing op kan treden.

Aliasing treedt op bij een te lage en dus verkeerd gekozen sample-frequentie. In de volgende afbeelding wordt getoond hoe aliasing ontstaat.

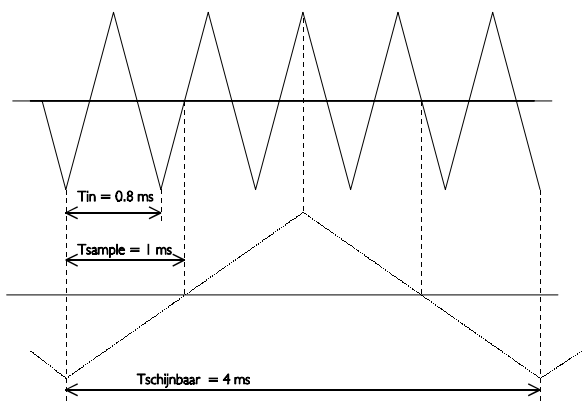

Het gaat om een driehoekvormig ingangssignaal van 1,25 kHz dat gesampled wordt met een frequentie van | kHz Het gestippelde signaal is wat de oscilloscoop weergeeft. Van dat signaal is de periodetijd 4 ms, wat overeenkomt met een schijnbare (= alias) frequentie van 250 Hz.

Om te voorkomen dat aliasing optreedt, dient de samplefrequentie altijd groter te zijn dan 2 maal de frequentie van het te meten signaal.

Als u twijfels heeft over het weergegeven signaal kunt u de tijdbasis van de oscilloscoop een stap sneller of langzamer zetten en kijken of de weergave op het scherm overeenkomstig verandert. Geeft dat geen opheldering, dan kunt u met de spectrum analysator (device: SPEC-TRUM) de frequentie van het te meten signaal bepalen. Daarbij moet de frequentie-instelling van de spectrum analysator wel op de hoogste frequentie zijn ingesteld, om aliasing bij de spectrum analysator te voorkomen. Zie verder ook het hoofdstuk 'Spectrum analysator'.

### Instellen van de vertikale as

De vertikale as van de HANDYPROBE kan geheel naar eigen wensen worden ingesteld. Dit gaat via een aantal de keuze **SET Y-AXIS** in het hoofdmenu.

# Gevoeligheid van de vertikale as instellen

Door de keuze **INPUT RANGE** te activeren verschijnt een popupmenu, waarin 10 spanningsbereiken worden getoond.

Wordt bijvoorbeeld de keuze 10 geactiveerd, dan wordt een spanningsbereik van  $\pm$  10 volt volle schaal ingesteld, wat overeenkomt met 2,5 volts/div. De keuze AUTO zorgt voor een automatische instelling van de spanningsas

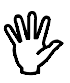

**Opmerking** Bij AUTO heeft de oscilloscoop, afhankelijk van de signaalgrootte, I tot 10 metingen nodig voor de juiste instelling is gevonden.

De spanningsbereiken die gekozen kunnen worden zijn: 0.5, 1, 2, 5, 10, 20, 40, 100, 200 en 400 volt volle schaal.
# Vertikale positie van de vertikale as instellen

De vertikale positie van een signaal op het scherm kan ingesteld worden.

Bij deze softwarematige methode wordt na het sampelen het signaal grafisch verschoven. Deze methode heeft dus alleen effect op de weergave van het signaal. Clipt het ingangssignaal, doordat het groter is dan het ingestelde meetbereik en het wordt met de softwarematige methode verplaatst, dan blijft het geclipt, alleen verschijnt de clipping nu duidelijk in beeld. Het signaal is dan aan de boven- of onderkant duidelijk afgekapt.

De positionering gaat niet via een popup-menu. Aan de linkerkant van het scherm bevinden zich twee kleine pijltjes. Het rechtse pijltje is voor de positionering van het signaal. Het linkse pijltje is voor het triggerniveau, dat later besproken wordt.

Het pijltje geeft de offset, het 0 Volt niveau aan. De offset kan als volgt ingesteld worden.

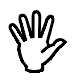

**Opmerking** Om de offset aan te passen, mag geen popup-menu actief ziin.

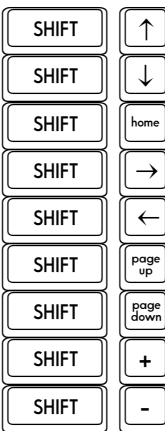

Het offset niveau omhoog verplaatsen<br>Het offset niveau omlaag verplaatsen THE SHIFT THAT HET Offset niveau omlaag verplaatsen<br>Het offset niveau in het midden plaat  $T$   $\begin{bmatrix}$   $\begin{bmatrix}$   $\end{bmatrix}$   $\begin{bmatrix}$   $\end{bmatrix}$   $\begin{bmatrix}$   $\end{bmatrix}$   $\begin{bmatrix}$   $\end{bmatrix}$  Het offset niveau in het midden plaatsen  $T$   $\begin{bmatrix}$   $\begin{bmatrix}$   $\end{bmatrix}$   $\begin{bmatrix}$   $\end{bmatrix}$   $\begin{bmatrix}$   $\end{bmatrix}$   $\begin{bmatrix}$   $\end{bmatrix}$  Het andere pijltje activeren TH +HW DQGHUH SLMOWMH DFWLYHUHQ TU + TU + Het offset niveau bovenin plaatsen<br>
SHIFT |  $\begin{bmatrix} \frac{p\alpha}{\alpha} & \frac{p\alpha}{\alpha} \\ \frac{p\alpha}{\alpha} & \frac{p\alpha}{\alpha} \end{bmatrix}$  Het offset niveau onderin plaatsen Thet offset niveau onderin plaatsen<br>
SHIFT |  $\begin{pmatrix} + \end{pmatrix}$  De staperootte vergroten (2 maal) De stapgrootte vergroten (2 maal) De stapgrootte verkleinen (2 maal)

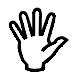

**Opmerking** De stapgrootte van het verplaatsen van het offsetniveau kan worden veranderd met de  $\langle$ Shift-+ $\rangle$  en  $\langle$ Shift-- $\rangle$ toetsen

# Signaalkoppeling instellen

Door de keuze COUPL. AC / COUPL. DC uit het hoofdmenu te activeren, verandert de tekst van COUPL, AC naar COUPL, DC of omgekeerd. In de hardware wordt een condensator wel (AC) of niet  $(DC)$  in de signaalweg geschakeld.

In de stand COUPL. DC wordt het komplete signaal aan de ingang doorgelaten. In de stand COUPL. AC wordt alleen de wisselspanningscomponent van het ingangssignaal doorgelaten. Hiermee kan bijvoorbeeld een kleine rimpelspanning van  $\pm 20$  mVolt op een gelijkspannig van 30 Volt nauwkeurig bekeken worden, omdat alleen de rimpelspanning doorgelaten wordt en de gelijkspanning niet. Wisselspanningen met een frequentie lager dan  $\pm$ 4 Hz worden niet (goed) doorgelaten.

## Vergroten of verkleinen van de vertikale as

De gemeten waarden kunnen softwarematig versterkt en verzwakt worden. Daardoor is het mogelijk de vertikale as te vergroten of te verkleinen. Na selecteren van de keuze  $GAIN$  uit het menu SET Y-AXIS verschijnt een invoerscherm waarin een versterkingsfactor kan worden ingesteld. De meetwaarden worden na het sampelen vermenigvuldigd met de ingevoerde factor. De waarden langs de as worden overeenkomstig aangepast

De GAIN kan gebruikt worden om een signaal te inverteren door een waarde van - Lin te voeren.

#### Aanpassen van de eenheid van de vertikale as

Langs de vertikale as van het scherm wordt normaal de spanning van het ingangssignaal uitgezet. De eenheid is dan Volt en de getallen bij de as komen overeen met de grootte van het ingangssignaal.

Het is bij de HANDYPROBE mogelijk een eigen, andere definiëring van de vertikale as te maken.

Met de keuze UNIT uit het menu SET Y-AXIS kan de eenheid van de vertikale as worden ingesteld. Er verschijnt een popup-menu met 13 keuzen. De eenheid die gekozen wordt, verschijnt aan de bovenkant van de vertikale as op het scherm. Ook bij een afdruk op papier wordt de gekozen eenheid afgebeeld.

Als u meet aan een temperatuuropnemer, dan kunt u als eenheid bij-Voorbeeld DEGREE C kiezen

Met de keuze **UNITS/VOLT** uit het menu CHI SET kan een omrekenfactor worden ingevoerd voor de gekozen eenheid van de vertikale as. Er verschijnt een invoerveld waarin de omrekenfactor kan worden ingevoerd. Het ingevoerde getal wordt vermenigvuldigd met de waarden langs de vertikale as en het resultaat wordt dan langs de vertikale as weergegeven, in plaats van de oorspronkelijke waarden.

Als u meet met een probe die 10 keer verzwakt, dan kan met de keuze UNITS/VOLT het getal 10 worden ingevoerd, zodat de juiste spanningswaarden langs de vertikale as worden weergegeven.

Een andere toepassing is de hierboven voorgestelde meting aan een temperatuuropnemer. Stel dat bij de temperatuuropnemer een temperatuurverandering van 5 graden een spanningsverandering van 1 Volt tot gevolg heeft. Door in het invoerveld het getal 5 in te voeren, is de temperatuurverandering nu direct in het juiste aantal graden af te lezen.

Het is verder ook nog mogelijk een offset aan de vertikale as toe te kennen. Met het invoerveld dat met de keuze OFFSET uit het menu SET Y-AXIS opgeroepen wordt, kan een offset ingevoerd worden. Die offset wordt bij de getallen langs de vertikale as opgeteld. Er wordt dus niets met het gemeten signaal gedaan.

Een mogelijke toepassing is weer de hiervoor genoemde temperatuurmeting. Stel dat de temperatuuropnemer bij 0 °C een uitgangsspanning heeft van +10 Volt. Door nu een OFFSET van -10 in te voeren, wordt het nulpunt van de vertikale as zodanig verschoven dat de temperatuur direct afleeshaar is

# Instellen van de tijdas

Langs de horizontale as van het scherm wordt de tijd uitgezet waarin gemeten is

#### Instellen van de tijdbasis

Door de keuze TIME/DIV te activeren verschijnt een popup-menu. waarin 12 tijdbereiken worden getoond.

 $\ddot{\phantom{0}}$ Is bijvoorbeeld de keuze 0.2 sec geactiveerd, dan komt één tijdsdivisie overeen met 0.2 sec. Het hele beeldscherm bevat 12 tijdsdivisies.

Een tijdsdivisie bestaat uit 40 samplewaarden. Het hele beeldscherm bestaat uit  $12*40 = 480$  samplewaarden. Met de keuze 0.2 sec wordt om de  $0.2/40 = 5$  msec een sample genomen.

Met de keuze 0.2 sec duurt het sampleproces minimaal  $12*0.2$  sec = 2.4 sec. Als er in deze 2.4 sec een toets wordt ingedrukt, wordt het sampleproces afgebroken en wordt op de toetsaanslag gereageerd.

De tijdasbereiken die gekozen kunnen worden zijn: 0.5 msec, 1 msec, 2 msec, 5 msec, 10 msec, 20 msec, 50 msec, 0.1 sec, 0.2 sec, 0.5 sec, 1 sec en 2 sec per divisie.

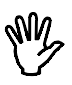

**Opmerking** Op een XT computer vervalt de snelste en soms de op één na snelste tijdbasis.

#### Vergroten van de horizontale as

Door het keuzemenu TIME-MAG. te activeren verschijnt er een popup-menu, waarin 12 tijdasuitvergrotingsgebieden worden getoond.

Is bijvoorbeeld de keuze 2\* geactiveerd, dan wordt de tijdas 2 maal uitvergroot. Het uitvergrote deel van het beeldscherm wordt weergegeven door twee onderling verbonden pijltjes onderin het beeldscherm. Het tijdasuitvergrotingsgebied kan door middel van de <PgUp> en <PgDn > toetsen of met de muis worden verplaatst. Door de muiscursor op de onderling verbonden pijltjes te plaatsen en de linker muisknop in te drukken (deze moet ingedrukt blijven tijdens het verplaatsen) kan

het uitvergrotingsgebied verplaatst worden. Met de  $\langle + \rangle$  en de  $\langle - \rangle$ toetsen kan de stapgrootte worden vergroot of verkleind. De tijdasuitvergrotingsgebieden die gekozen kunnen worden zijn: 1, 2, 3, 4 5 6 8 10 12 15 16 en 20 maal.

## **Triggeren**

Om goed aan een signaal te kunnen meten moet in te stellen zijn wanneer de weergave van het signaal begint. Om dat te bewerkstelligen is een oscilloscoop uitgerust met een triggersysteem. De werking van het triggersysteem is als volgt

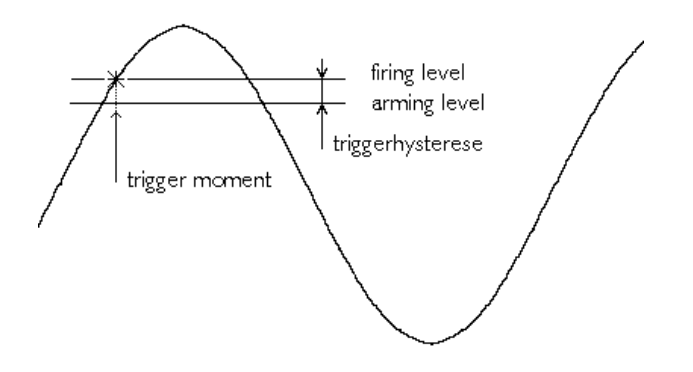

Het ingangssignaal wordt vergeleken met twee in het triggersysteem aanwezige gelijkspanningsniveaus: het arminglevel en het firinglevel. Zodra de ingangsspanning het niveau van het arminglevel passeert, wordt het triggersysteem op scherp gezet. Als daarna het ingangssignaal het niveau van het firinglevel passeert, wordt het triggersysteem actief en genereert een puls. Die puls wordt gebruikt om de weergave van het signaal te starten.

Het arminglevel en het firinglevel zijn gekoppeld door de triggerhysterese en hun niveau wordt bepaald door het triggerniveau. Het firinglevel komt overeen met het triggerniveau. De triggerhysterese bepaalt bij welke signaalgrootte-verandering nog getriggerd kan worden, de verandering moet namelijk zo groot zijn dat beide niveaus gepasseerd worden. Met een kleine triggerhysterese kan stabiel worden getriggered op een klein

signaal. Indien het signaal echter veel ruis bevat, kan bij een kleine triggerhysterese op de ruis getriggerd worden in plaats van het eigenlijke signaal. wat een onrustig beeld oplevert. Dan is een triggerhysterese groter dan het ruisniveau heter

In de voorgaande afbeelding zijn een ingangssignaal en de twee niveaus aangegeven. Er is hier sprake van triggering op een opgaande flank. Het signaal gaat van laag naar hoog door de beide levels. Bij triggeren op een neergaande flank worden het arminglevel en het firinglevel verwisseld. Het signaal gaat dan van hoog naar laag door beide niveaus.

# Instellen van de triggerhysterese

Door de keuze HYSTERESIS te activeren verschijnt een popup-menu. waarin 12 triggerhysterese-keuzen worden getoond.

Wordt bijvoorbeeld de keuze 0.5 DIV geactiveerd, dan wordt de triggerhysterese 0.5 divisie van het ingestelde spanningsbereik. Dit betekent dat het signaal minimaal 0.5 divisie onder (voor een positieve triggerhelling) het ingestelde triggerniveau moet uitkomen. Als het signaal veel ruis bezit kan de triggerhysterese groot ingesteld worden, zodat toch goed getriggerd kan worden.

Bezit een signaal weinig ruis dan kan de triggerhysteresis klein ingesteld worden, zodat op kleine signaalveranderingen getriggerd kan worden.

De triggerhysteresissen die gekozen kunnen worden zijn: 0 DIV, 0.125 DIV, 0.25 DIV, 0.5 DIV, 0.75 DIV, 1.0 DIV, 1.25 DIV, 1.5 DIV, 1.75 DIV, 2.0 DIV, 2.25 DIV en 2.5 DIV.

#### Instellen van het triggerniveau

De instelling van het triggerniveau gaat niet via een popup-menu. Aan de linkerkant van het scherm bevinden zich twee kleine pijltjes, waarvan het pijltje tegen het kader van het scherm voor de positionering is. Het buitenste pijltje is voor het triggerniveau. Slechts een pijltje kan actief zijn, dat wordt normaal weergegeven, de andere wordt geïnverteerd weergegeven.

Het pijltje geeft het triggerniveau aan. Het triggerniveau kan als volgt ingesteld worden:

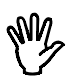

**Opmerking** Om het triggerniveau aan te passen, mag geen popupmenu actief zijn

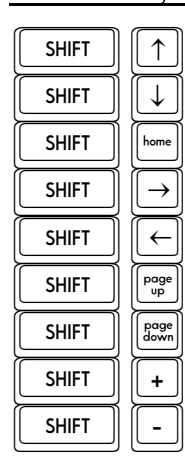

SHIFT  $\begin{pmatrix} \uparrow \\ \downarrow \end{pmatrix}$  Het triggerniveau omhoog verplaatsen<br>SHIFT  $\begin{pmatrix} \downarrow \\ \downarrow \end{pmatrix}$  Het triggerniveau omlaag verplaatsen TK +HW WULJJHUQLYHDX RPODDJ YHUSODDWVHQ TO Het triggerniveau in het midden plaatsen<br>
SHIFT |  $\Box$  Het volgende offset- of triggerniveau acti THE TABLE THAT Het volgende offset- of triggerniveau activeren<br>
SHIFT  $\begin{pmatrix} \leftarrow \\ \leftarrow \end{pmatrix}$  Het vorige offset- of triggerniveau activeren TH +HW YRULJH RIIVHW RI WULJJHUQLYHDX DFWLYHUHQ TU Het triggerniveau bovenin plaatsen<br>
SHIFT (Frager) Het triggerniveau onder in plaatsen The Het triggerniveau onderin plaatsen<br>
SHIFT |  $\begin{pmatrix} \frac{1}{2} & \frac{1}{2} \\ \frac{1}{2} & \frac{1}{2} \\ \frac{1}{2} & \frac{1}{2} \end{pmatrix}$  De staps rootte vergroten (2 maal)  $\underbrace{\text{SHIFT}}$   $\underbrace{\begin{bmatrix} + \\ - \end{bmatrix}}$  De stapgrootte vergroten (2 maal) De stapgrootte verkleinen (2 maal)

Het triggerniveau kan ook met de muis worden ingesteld. Dat kan door met de muiscursor op het in te stellen triggerniveau pijltje te gaan staan en dit dan te verslepen. De muiscursor verdwijnt hierbij. Als het pijltje op de gewenste plaats staat, de linker muisknop weer loslaten. De muiscursor wordt weer zichtbaar

# Instellen van de triggerflank

Door het keuzemenu **SLOPE+ / SLOPE-** te activeren verandert de tekst in het keuzemenu van SLOPE+ in SLOPE- of omgekeerd. In de stand SLOPE+ wordt getriggerd op een opgaande flank van het te meten signaal, in de stand SLOPE- op een neergande flank.

# Instellen van de trigger time-out

Indien het ingangssignaal niet voldoet aan de ingestelde trigger voorwaarden, zullen geen nieuwe meetwaarden worden weergegeven en blijft het laatst weergegeven signaal op het scherm staan. Dat kan bij een onbekend signaal erg lastig zijn, omdat dan niet bekend is hoe het triggersysteem ingesteld moet worden. Om in dat geval toch iets te zien van wat is aangesloten, is het triggercircuit voorzien van een time-out instelling.

Met de time-out instelling wordt bepaald hoe lang maximaal op een triggerpuls gewacht wordt. Is die tijd verstreken, dan worden de dan beschikbare meetgegevens weergegeven. Er zal dan geen rustig beeld yan het ingangssignaal verschijnen, maar het geeft wel een indruk hoe de trigger ingesteld moet worden.

Door de keuze TIME-OUT uit het hoofdmenu te activeren verschijnt een popup-menu met 12 keuzemogelijkheden voor de trigger time-out: 0 DIV, 10 DIV, 20 DIV, 50 DIV, 100 DIV, 150 DIV, 200 DIV, 250 DIV, 300 DIV, 350 DIV, 400 DIV en 1600 DIV.

#### Stilzetten van het beeld

Door de keuze LIVE / FREEZE te activeren verandert de tekst in het menu van LIVE in FREEZE of omgekeerd.

In de LIVE stand neemt de oscilloscoop steeds 480 samples en toont deze op het beeldscherm. In de FREEZE stand worden geen samples genomen, op het beeldscherm worden de laatst genomen samples getoond. In de FREEZE stand komt er een menukeuze ONE SHOT bij.

Door de menukeuze ONE SHOT te activeren verandert de tekst in het menu van ONE SHOT in MEASURE. Nadat het signaal gemeten is, verandert de tekst weer in ONE SHOT Als een toets wordt ingedrukt tijdens het meten (MEASURE), wordt het sampleproces direct beëindigd. De samples die genomen zijn voordat er een toets werd ingedrukt. kunnen bekeken worden (de resterende samples zijn 0).

#### Een gedeelte van het scherm vergroten

Door de keuze **ZOOM** te activeren verschijnt een popup-menu, waarin 2 mogelijkheden worden getoond.

De keuze FULL laat het signaal volledig zien. (De x-as en y-as uitvergrotingen worden op  $|$  en de offsetniveaus op  $0$  gezet.)

Met de keuze WINDOW kan een uitvergrotingsgebied worden aangegeven, door middel van de  $\lt\lt f$  :  $\Rightarrow$  toetsen of met de muis. Eerst moet het eerste punt aangegeven worden, gevolgd door  $\leq$  Enter  $>$  of de linker muisknop. Daarna moet het tweede punt worden aangegeven, gevolgd door  $\leq$  Enter  $>$  of de linker muisknop. Tijdens het kiezen van het tweede punt wordt het uitvergrotingsgebied aangegeven door een rechthoek. Het afbreken van het uitvergroten kan te allen tijde gedaan worden door middel van de  $\le$  **Esc**  $>$  toets of de rechter muisknop.

# Verschillen met de gewone oscilloscoop

De geheugenoscilloscoop waarmee de HANDYPROBE is uitgerust, is vriiwel gelijk aan de hiervoor besproken oscilloscoop. Er zijn een paar verschillen die hier besproken worden, voor de rest wordt verwezen naar het vorige hoofdstuk.

- &De geheugenoscilloscoop meet alleen in de ONE SHOT mode en meet dan niet een maar tien pagina's met meetwaarden. Daarvan wordt steeds een pagina weergegeven. Met de toetsen <PaUp> en <PgDn>kan een pagina gekozen worden. De stapgrootte kan worden ingesteld met behulp van  $\lt +$  > en  $\lt$  - > .
- &Na de meting verschijnt bij de geheugenoscilloscoop een kruisdraad, waarmee spannings- en tijdsmetingen vereenvoudigd worden.

Het hoofdmenu van de HOLD-scoop wijkt iets af van het menu van de LIVE-scoop. Op de plaats waar bij de LIVE-scoop de keuze LIVE/FREEZE zit, heeft de HOLD-scoop de keuze ONE SHOT.

#### Meten met de kruisdraad

Nadat het gemeten signaal is weergegeven, verschijnt een kruisdraad op het scherm. Daarmee kunnen absolute en relatieve tijd- en spanningsmetingen op het scherm verricht worden. De bediening van de kruisdraad gaat met de volgende toetsen.

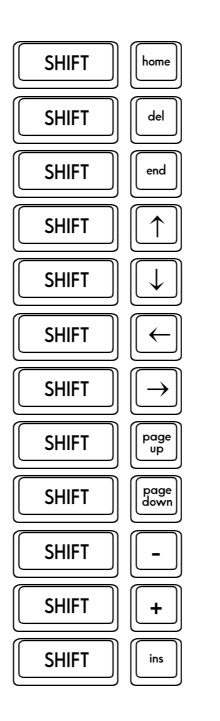

Het absolute nulpunt instellen Het relatieve nulpunt instellen De kruisdraad naar het nulpunt verplaatsen De kruisdraad omhoog verplaatsen De kruisdraad omlaag verplaatsen De kruisdraad naar links verplaatsen De kruisdraad naar rechts verplaatsen De kruisdraad op de relatieve x-as spiegelen De kruisdraad op de relatieve y-as spiegelen De stapgrootte 2 maal verkleinen De stapgrootte 2 maal vergroten Schakelen tussen kruisdraadbediening en offset/ trig-

Het absolute nulpunt is het punt waar de spanning en tijd nul zijn (uiterst links, in het midden van het scherm). Het relatieve nulpunt is het punt dat is ingesteld door de kruisdraad te plaatsen en dan op  $\le$  Shift-Del > te drukken.

gerniveau bediening

De bij de positie van de kruisdraad behorende tijd- en spanningswaarden worden op het scherm weergegeven, de spanningsaanduiding in de rechter bovenhoek van het scherm, de tijdsaanduiding uiterst rechts bij de tijdas. De waarden zijn geïnverteerd weergegeven.

De kruisdraad kan ook verplaatst worden met behulp van de muis. Dit wordt gedaan door met de muiscursor op de kruisdraad te gaan staan en de linker muisknop in te drukken. Door nu de linker muisknop ingedrukt te houden en de muis te verplaatsen wordt de kruisdraad verplaatst. De muiscursor verdwijnt hierbij. Als de juiste plaats is bereikt, kan de muisknop weer worden losgelaten. De muiscursor verschijnt weer.

De oscilloscoop meet en geeft signalen weer in het tijdsdomein: de gemeten spanning wordt uitgezet tegen de tijd. Het is ook mogelijk meetresultaten in het frequentiedomein weer te geven, spanning wordt uitgezet tegen de frequentie. Hiervoor wordt de spectrum analysator gehruikt

## Beschrijving FFT

De spectrum analysator werkt volgens het principe van Fast Fourier Transformatie (FFT). Er worden 1024 samples genomen van het ingangssignaal, met een vooraf ingestelde samplefrequentie. Met behulp van de 1024 samples, hier verder FFT-blok genoemd, wordt het spectrum berekend. De FFT plaatst daartoe oneindig veel FFT-blokken achter elkaar, in positieve en negatieve richting. Elk FFT-blok vormt I periode van het dan ontstane signaal.

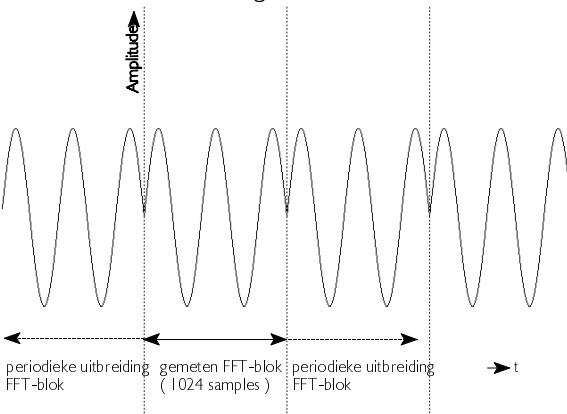

Van het aldus verkregen signaal wordt het spectrum berekend. Uit de FFT-berekening komen 512 spectrale componenten. Die spectrale componenten vormen samen het frequentiespectrum van het ingangssignaal. Van de 512 spectrale componenten worden er 480, in 12 divisies van 40 componenten, weergegeven.

De HANDYPROBE spectrum analysator geeft een amplitude spectrum weer. Dat wil zeggen dat een sinus van 2 volt top-top weergegeven wordt met een spectraal component van I volt.

# **Aliasing**

Net als bij de oscilloscoop moet ook bij de FFT de samplefrequentie hoog genoeg zijn, om aliasing te voorkomen. Het resultaat van aliasing bij FFT is dat de frequentiekarakteristiek terugvouwt op zichzelf. Zie ook onderstaande figuur.

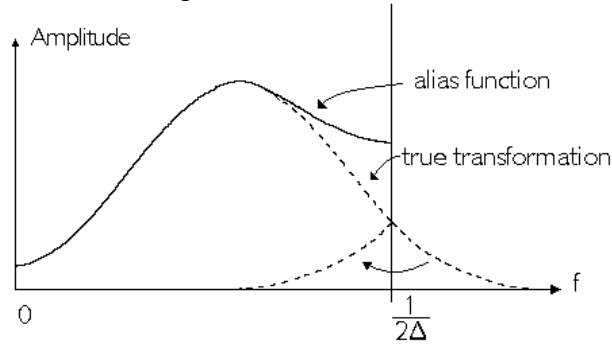

Het oorspronkelijke signaal is gesampled met een sampletijd  $\Delta$ . De kritische frequentie (de Nyquist frequentie) is  $(1/2\Delta)$  Hz.

# **Windowing**

FFT behandelt het FFT-blok met 1024 samples alsof het één periode van een periodiek signaal is. Is het gemeten signaal niet periodiek, dan kan harmonische vervorming ontstaan, omdat de periodieke golfvorm, "gecreëerd door de FFT", scherpe discontinuïteiten kan hebben. Zie hiervoor ook de volgende afbeelding. De discontinuïteiten worden ook wel afbreekfouten genoemd.

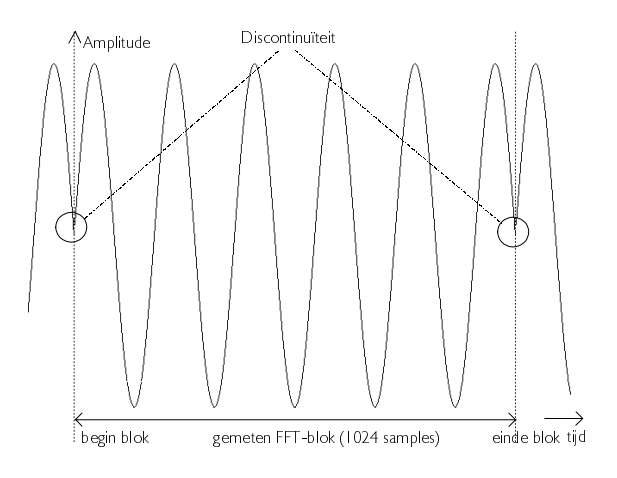

Concreet betekent dit dat door de afbreekfouten na de FFT-berekening extra frequentiecomponenten ontstaan rond de eigenlijke frequentie. Door dit 'uitsmeereffect' neemt de amplitude van de eigenlijke frequentie af, omdat het totale oppervlak onder de grafiek gelijk blijft.

Het uitsmeereffect als gevolg van afbreekfouten kan worden verminderd door een window (=venster) over het FFT-blok met 1024 samples te leggen, zodanig dat de uiteinden van het blok geleidelijk aflopen naar 0 en afbreekfouten niet optreden wanneer de FFT het "gewindowde" FFTblok beschouwt als een periode van een periodieke reeks. Elk sample van het FFT-blok wordt daartoe vermenigvuldigd met een factor, waarvan de grootte afhankelijk is van de positie van het sample in het FFTblok. Zie ook de volgende afbeelding.

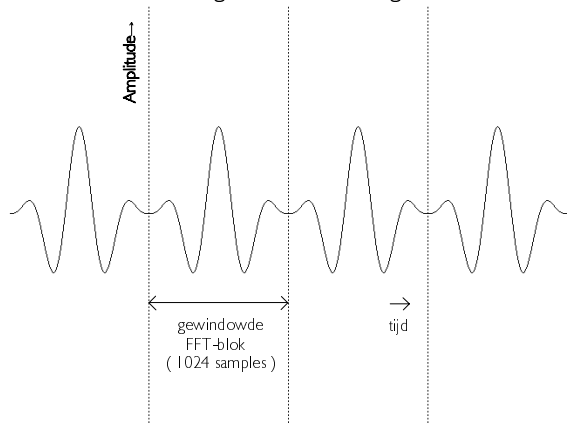

De software ondersteunt vijf verschillende windows:

- &rectangular (ofwel geen window: alle waarden blijven gelijk)
- &Hanning
- &Hamming
- &Blackman
- &**Bartlett**

Een grafische voorstelling van de verschillende windows wordt in de volgende afbeelding gegeven.

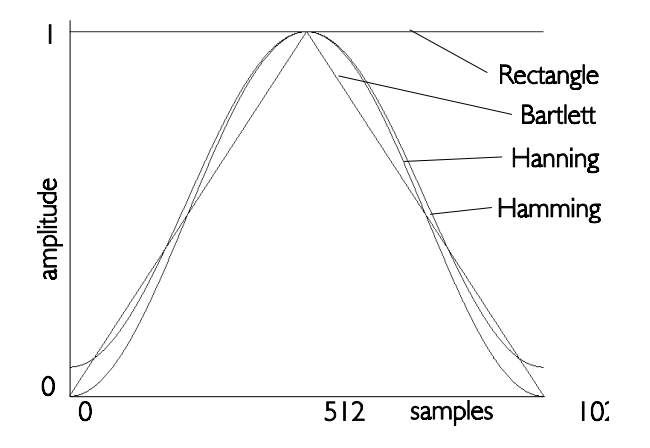

De effecten van de verschillende windows wordt hierna aangegeven, waarbij het spectrum van de afgebeelde sinus wordt weergegeven. De sinus past niet precies in het FFT-blok, en geeft als gevolg daarvan afbreekfouten

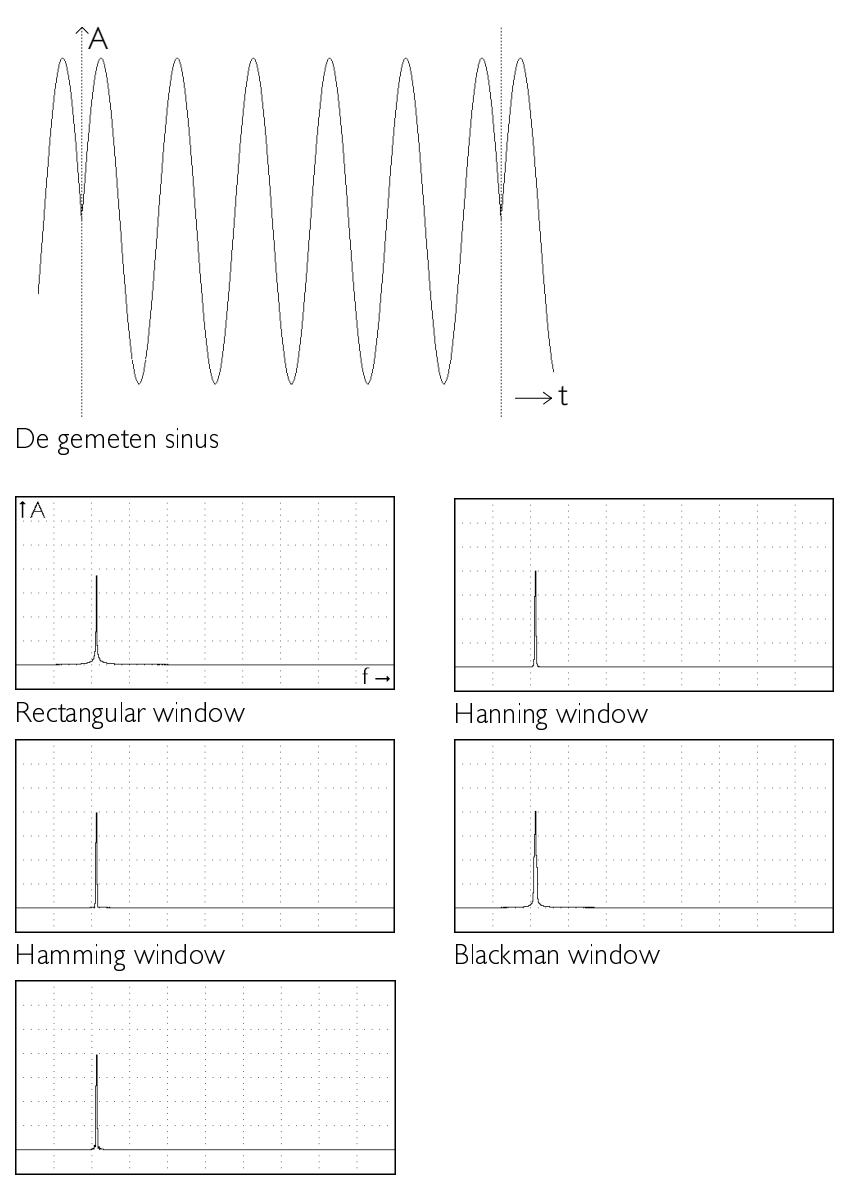

Bartlett window

Bij het rechthoekig window is de amplitude van het spectrum lager dan bij de andere windows. Het uitsmeereffect is bij het rechthoekig window veel groter

Nogmaals een aantal voorbeeld-afbeeldingen, nu met een sinus die wel precies in het blok past.

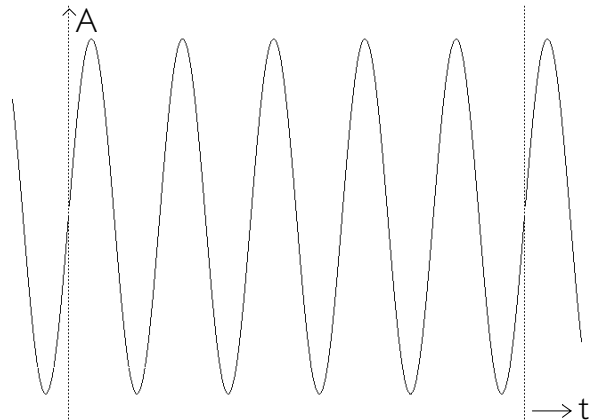

#### De gemeten sinus

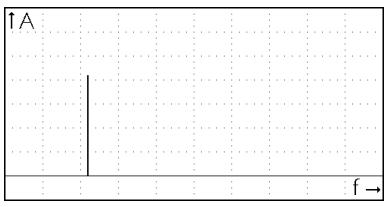

# Rectangular window **Frank + Hanning window**

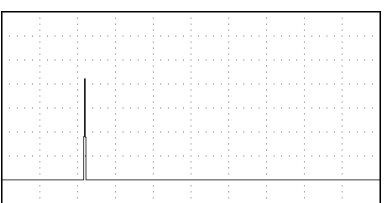

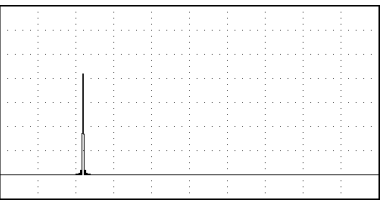

Bartlett window

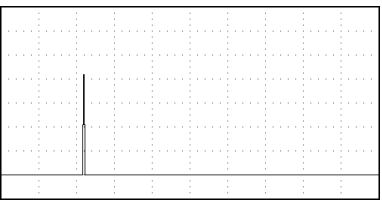

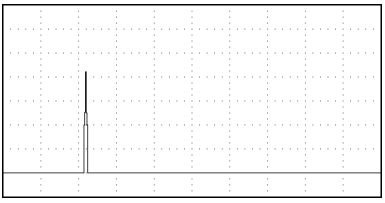

+DPPLQJ ZLQGRZ %ODFNPDQ ZLQGRZ

# Overeenkomsten met de oscilloscoop

De spectrum analysator heeft enige overeenkomsten met de oscilloscoop. De onderste rij van het menu bevat keuzen die gelijk zijn aan de keuzen bij de oscilloscoop. Deze keuzen worden hier niet besproken.

#### Instellen van de vertikale as

De vertikale as van de spectrum analysator kan naar eigen wens worden ingesteld. De beschikbare instellingen zijn gelijk aan de instellingen van de vertikale as bij de oscilloscoop, op een paar punten na. Die punten wordt hier besproken, voor de rest wordt verwezen naar het hoofdstuk over de oscilloscoop.

Het activeren van de keuze SET Y-AXIS uit het hoofdmenu geeft een popup-menu dat op de laatste regel na gelijk is aan het menu bij de oscilloscoop. Bij de oscilloscoop staat op de laatste regel UNIT, hier is een  $k$ euze **LINEAR/dB** beschikbaar

#### Gevoeligheid van de vertikale as instellen

Met de keuze INPUT RANGE wordt de gevoeligheid van de vertikale as ingesteld. Dat gaat op dezelfde manier als bij de oscilloscoop.

#### Aanpassen van de vertikale as

De spectrum analysator heeft de mogelijkheid in te stellen of de vertikale as een lineair of een logaritmisch verloop heeft. Dat wordt gedaan met de keuze LINEAR of dB uit het menu SET Y-AXIS. De huidige instelling wordt aangegeven met de tekst van de keuze. Activeren van de keuze verandert de tekst naar de andere mogelijkheid en selecteert die mogelijkheid.

Bij de logaritmische as komt 0dB overeen met  $\forall$ .

# Instellen van de frequentie-as

Langs de horizontale as van het scherm wordt de frequentie van het gemeten spectrum uitgezet.

#### Instellen van het frequentiebereik

Door de menukeuze FREQUENCY te activeren verschijnt een popupmenu, waarin 12 frequentiebereiken worden getoond.

Wordt bijvoorbeeld de keuze 1200 Hz geactiveerd, dan is de maximale frequentie die door de spectrum analysator wordt weergegeven 1200 Hz. De resolutie is  $1200Hz / 480 = 2.5 Hz$ .

De frequentiebereiken die gekozen kunnen worden zijn: 12 Hz, 24 Hz, 48 Hz, 120 Hz, 240 Hz, 480 Hz, 1200 Hz, 2400 Hz, 4800 Hz, 12 kHz,  $18$  kHz en  $36$  kHz.

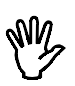

**Opmerking** Op een XT computer vervalt het grootste en soms het op één na grootste frequentiebereik

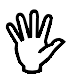

**Opmerking** Bij het aanpassen van het frequentiebereik, wordt de samplesnelheid van de HANDYPROBE aangepast.

# Vergroten van de frequentie-as

Door de keuze FREQ-MAG. te activeren, verschijnt een popup-menu waarin 12 uitvergrotingsgebieden worden getoond.

Wordt de keuze  $2^*$  geactiveerd, dan wordt de frequentie-as 2 maal uitvergroot. Het uitvergrote deel van het beeldscherm wordt weergegeven door twee onderling verbonden pijltjes onderin het beeldscherm. Het frequentie-as-uitvergrotingsgebied kan door middel van de toetsen  $\langle PqUp \rangle$  en  $\langle PqDn \rangle$  of met de muis worden verplaatst. Door de muiscursor op de onderling verbonden pijltjes te plaatsen en de linker muisknop in te drukken kan het uitvergrotingsgebied versleept worden. Met de  $\langle + \rangle$  en de  $\langle - \rangle$  toetsen kan de stapgrootte worden vergroot of verkleind.

De frequentie-as-uitvergrotingsgebieden die gekozen kunnen worden zijn: 1, 2, 3, 4, 5, 6, 8, 10, 12, 15, 16 en 20 maal.

#### Instellen van het windowtype

Door de keuze WINDOW te activeren verschijnt een popup-menu, waarin 5 windowtypen worden getoond.

De windows kunnen worden gebruikt om afbreekfouten tijdens de Fast Fourier transformatie te verminderen. Raadpleeg het begin van dit hoofdstuk voor een uitleg over FFT en windows.

De windowtypen die gekozen kunnen worden zijn: rectangle (= geen window), Hanning, Hamming, Blackman en Bartlett.

#### Middelen van spectra

Door de menukeuze AVERAGE te activeren, verschijnt een popupmenu waarin 8 keuzen worden getoond.

Als het spectrum van een niet-periodiek signaal (bijvoorbeeld ruis) wordt gemeten, kan AVERAGE gebruikt worden.

Is AVERAGE ingesteld op 10, dan worden 10 spectra genomen en gemiddeld. Na het berekenen van elk spectrum wordt het resultaat direct weergegeven. Het afbreken van het middelingsproces kan gedaan worden door middel van de  $\langle$  Esc $>$ toets of de rechter muisknop.

Het aantal spectra dat gemeten en gemiddeld kan worden is:  $1, 2, 5, 10, 10$ 20, 50, 100 en 200.

# Een spectrummeting uitvoeren

#### continu of eenmalig meten

Met de keuze FFT HOLD / FFT LIFE kan ingesteld worden of eenmalig (FFT HOLD) of continu (FFT LIFE) gemeten moet worden.

Na een eenmalige meting stopt het meetproces en kan het gemeten signaal bestudeerd, vergroot, opgeslagen of afgedrukt worden.

Bij continu meten wordt na jedere meting opnieuw gemeten, waardoor veranderingen in het ingangssignaal beter te volgen zijn.

# Starten van de meting

Door de keuze MEASURE te activeren wordt het sampleproces gestart

Op het beeldscherm komt de mededeling

MEASURING, PLEASE WAIT...

te staan. Na het sampleproces wordt het spectrum door middel van FFT uitgerekend en komt de mededeling

CALCULATE SPECTRUM, PLEASE WAIT... (Esc; Exit)

op het beeldscherm. Zijn er door middel van het keuzemenu AVERAGE meer berekeningen ingesteld, dan wordt de eerste mededeling weer op het beeldscherm vertoond en daarna de tweede

**Opmerking** Het berekenen van het spectrum is reken-intensief. De tijd die daarvoor nodig is, is sterk afhankelijk van de rekenkracht van de PC.

Nadat de spectrum analysator is gestopt met meten en berekenen van spectra, verschijnt een kruisdraad in het beeld, waarmee metingen kunnen worden verricht. Voor de bediening van de kruisdraad wordt verwezen naar het hoofdstuk over de geheugenoscilloscoop.

# Meten van harmonische vervorming

Door de keuze **DISTORTION** te activeren kan een frequentie worden aangewezen door middel van de  $\lt$  +  $\uparrow \downarrow \rightarrow$  > toetsen of de muis. De aangewezen frequentie wordt beschouwd als fundamentele frequentie. De totale harmonische vervorming ten opzichte van deze fundamentele frequentie wordt bepaald volgens de formule:

$$
20 * \log \frac{\sqrt{(v_2^2 + v_3^2 + v_4^2 + v_5^2 + v_6^2 + v_7^2 + v_8^2 + v_1^2 + v_1^2 + v_1^2 + v_1^2 + v_1^2 + v_2^2 + v_1^2 + v_1^2
$$

 $\mathsf{V}_1$  is de RMS amplitude van de fundamentele frequentie.  $\mathsf{V}_2$  .  $\mathsf{V}_{10}$  zijn de RMS amplitudes van elke harmonische. De RMS amplitude van elke harmonische wordt weergegeven in een tabel.

# Spectrum berekenen van het HOLD-signaal

Door de menukeuze HOLD->FFT te activeren, wordt het spectrum berekend van de eerste 1024 meetpunten van het signaal, dat is gemeten met het device HOLD. De frequentie-as en de spanningsassen worden aangepast aan de instellingen van het device HOLD.

De HANDYPROBE is uitgerust met een twee-displays voltmeter met digitale uitlezing. De werking van de voltmeter is als volgt:

- &Er worden 200 samples van het ingangssignaal genomen.
- &De gemeten data wordt bewerkt, bijvoorbeeld de berekening van de RMS-waarde of de gemiddelde waarde. Er zijn 9 mogelijke bewerkingen
- &De meetwaarde wordt weergegeven op het scherm. Dat kan bijvoorbeeld zijn: de meetwaarden van Displayl en Display2 bij elkaar optellen en weergeven bij Display I. Er zijn 16 verschillende weergavemogelijkheden.

Door de verschillende berwerkingen en weergavemogelijkheden zijn ongeveer 100 verschillende combinaties mogelijk bij het meten met de voltmeter.

#### Instellen van de displays

Zoals vermeld, kunnen de displays op diverse manieren ingesteld worden. Beide dispalys hebben dezelfde mogelijkheden, daarom wordt alleen DISPLAYI hier besproken. Activeren van de menukeuze DIPLAY1 uit het hoofdmenu brengt een popup-menu op het scherm, waarin de instellingen van display | veranderd kunnen worden.

#### Instellen van het meetbereik

Met de keuze INPUT RANGE wordt een popup-menu met II keuzen opgeroepen.

Wordt de keuze 10 geactiveerd, dan wordt er een spanningsbereik van 10 volt volle schaal ingesteld. De keuze AUTO zorgt voor een automatische instelling van het meetbereik.

De spanningsbereiken die gekozen kunnen worden zijn: 0.5, 1, 2, 5, 10, 20, 40, 100, 200 en 400 volt volle schaal.

#### Instellen van de weergave-eenheid

Door de keuze UNIT te activeren kan een weergave-eenheid worden gekozen die onder het display wordt geplaatst.

Is bijvoorbeeld de keuze BAR geactiveerd, dan wordt de eenheid onder het display gezet achter de MEASURING mode. De eenheid wordt ook bij een ACQUIRE TO DISK (of een ACQUIRE TO PRINTER) achter de MEASURING mode geplaatst.

#### Aanpassen eenheden/volt

Door de keuze **UNITS/VOLT** te activeren kan een factor voor het display ingevuld worden. De ingevulde waarde wordt vermenigvuldigd met de gemeten waarde.

Voorbeeld: Er wordt gemeten aan een thermokoppel die per 5 graden 1 volt afgeeft. Het aantal UNITS/VOLT kan dan op 5 worden ingesteld. De aflezing is nu direct in het juiste aantal graden.

# Relatief meten

Door de keuze **RELATIVE=ON** / **OFF** te activeren verandert de tekst  $van RELATIVE = ON$  in RELATIVE = OFF of omgekeerd.

De keuze RELATIVE=ON heeft tot gevolg dat de waarde die wordt weergegeven, wordt verminderd met de waarde die is opgegeven bij de keuze SET REL. VALUE. Hier kan een waarde ingevuld worden, ten opzichte waarvan gemeten wordt.

Voorbeeld: Als een gelijkspanning van 10 volt wordt aangeboden, wijst de voltmeter 10 volt aan. Wordt met de keuze SET REL. VALUE de waarde 10 ingevuld en de keuze RELATIVE=ON is ingesteld, dan wijst de voltmeter 0 volt aan. Met de keuze RELATIVE=OFF wordt de gemeten waarde niet beïnvloed.

# Vergelijkende metingen

Voor het weergeven van gemeten en berekende waarden zijn zestien mogelijkheden beschikbaar. Vier van de mogelijkheden zijn vergelijkende metingen:

 $>$  then  $H$  $<$  then  $\log$  $>$  < COMP  $\langle > | \bigcirc H|$ 

Deze metingen vereisen een HIGH en een LOW waarde. Met de keuzen SET HIGH VALUE en SET LOW VALUE kunnen deze waarden ingevuld worden. Activeren van de keuzen geeft een dialoogvenster waarin de waarde in volts ingevuld kan worden.

# Instellen van de impedantie

De dBm- en POWER-metingen vereisen een referentieweerstand. De waarde van de weerstand kan ingesteld worden door de keuze SET **IMPEDANCE** te activeren

De waarde wordt ingevuld in Ohm. De standaard waarde is 600  $\Omega$ .

# Instellen van de poorttijd

Door de keuze **SET GATE TIME** te activeren kan een poorttijd worden gekozen. De ingestelde tijd wordt gebruikt voor het meten van de  $f$ requentie. Als de poorttijd op  $0.1$  sec is ingesteld, is de meettijd  $0.1$  sec en de frequentieresolutie 10 Hz. Bij een poorttijd van 1 sec is de frequentieresolutie | Hz en duurt het bepalen van de frequentie | sec. De voltmeter zal dan minder snel op het toetsenbord en de muis reageren.

## Berekening op de gemeten waarde uitvoeren

Door de keuze MEASURING te activeren verschijnt een popup-menu, waarin 8 berekeningen worden getoond.

De keuze die wordt gemaakt, bepaalt hoe de data van DISPLAY I wordt bewerkt. De bewerkingen die kunnen worden gekozen zijn:

True RMS: van de gemeten data wordt de effectieve waarde berekend. De effectieve waarde (Root Mean Square) is de waarde van een willekeurige spanningsvorm die overeenkomt met een gelijkspanning die gedurende dezelfde tijd hetzelfde vermogen dissipeert in een weerstand. Dus een wisselspanning van 1 volt RMS komt over een met een gelijkspanning van 1 volt.

> (De meeste -goedkope- voltmeters geven, als een wisselspanning wordt gemeten, alleen de juiste waarde weer bij een zuivere sinusspanning, en dan ook nog met een beperkt frequentiebereik. De HANDYPROBE geeft bij de keuze True RMS altijd de juiste waarde aan.)

- PEAK-PEAK: van de gemeten waarde wordt de top-top spanning bepaald. De top-top spanning van een gelijkspanning is nul. De top-top spanning van een zuivere sinus met een RMS-waarde van Lyolt is 2.828 volt.
- MEAN: van de gemeten data wordt de gemiddelde waarde berekend. De gemiddelde waarde van een variërende spanning is gelijk aan die van een gelijkspanning die in dezelfde tijd dezelfde lading verplaatst. De gemiddelde waarde van een gelijkspanning van I volt is I volt. De gemiddelde waarde van een zuivere sinusspanning is 0 volt
- MAX van de gemeten data wordt de maximum waarde bepaald. De maximum waarde van een gelijkspanning van I volt is I volt. De maximum waarde van een zuivere sinusspanning van 1 volt RMS is  $1.414$  volt.
- MIN: van de gemeten data wordt de minimum waarde bepaald. De minimum waarde van een gelijkspanning van I volt is I volt. De minimum waarde van een zuivere sinusspanning van 1 volt RMS is -1 414 volt.
- dBm: De gemeten data wordt omgerekend naar decibel. Het omrekenen gebeurt met de formule:

$$
dBm = 10 * log \frac{1000 * waarde^2}{reference
$$

Met 'waarde' wordt de RMS-waarde van de gemeten data bedoeld. De referentieweerstand is in te stellen met de keuze SET IMPEDANCE

**POWER:** De gemeten data wordt omgerekend tot een vermogen. Dat gebeurt met de formule:

# $VERMOGEN = \frac{waarde^2}{2}$

referentieweerstand Met 'waarde' wordt de RMS-waarde van de gemeten data bedoeld. De referentieweerstand is in te stellen met de keuze SFT IMPEDANCE.

CREST The waarde van de gemeten data wordt omgerekend tot de topfactor, met de formule:

$$
TOPFACTOR = \frac{topwaarde}{RMS-waarde}
$$

De 'topwaarde' is de hoogste gemeten spanning ten opzichte van de nullijn van het signaal.

FREQ: Van het aangeboden signaal wordt de frequentie bepaald. Het frequentiebereik loopt van  $\pm$  4.5 Hz tot  $\pm$ 33 kHz. Bij frequenties lager dan 4.5 Hz wordt 0 Hz aangegeven.

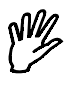

**Opmerking** Als een frequentiemeting is ingesteld, wordt de voltmeter op beide displays trager, doordat voor de frequentiebepaling meer metingen verricht moeten worden.

# Weergave van de gemeten waarde

Door de keuze DISPLAY te activeren verschijnt een popup-menu, waarin 16 mogelijkheden worden getoond.

De keuze die wordt gemaakt, bepaalt hoe de data van DISPLAY I wordt getoond. De mogelijkheden om de bewerkte data te tonen zijn: DISPLAY1: De meetwaarde van Display | wordt weergegeven. DISPLAY2: De meetwaarde van Display2 wordt weergegeven. 1<sup>\*</sup>2 Hemetwaarden van Display l en Display2 worden vermenigvuldigd. Het produkt wordt weergegeven.

- 1/2 **IM De meetwaarde van Display I wordt gedeeld door die van** Display2, het resultaat wordt weergegeven.
- 2/1 : Be meetwaarde van Display2 wordt gedeeld door die van Display | Het resultaat wordt weergegeven.
- 1-2 H De meetwaarde van Display2 wordt afgetrokken van die van Display | Het verschil wordt weergegeven.
- 2-1 **De meetwaarde van Display I wordt afgetrokken van die** van Display2. Het verschil wordt weergegeven.
- $1+2$  De meetwaarden van Display Len Display 2 worden opgeteld en de som wordt weergegeven.
- > then De meetwaarde wordt vergeleken met de HIGH VALUE. Als de waarde hoger is dan de HIGH VALUE, wordt in het display PASS weergegeven. Als de waarde lager is dan de HIGH VALUE, wordt in het display LO weergegeven.
- < then: De meetwaarde wordt vergeleken met de LOW VALUE. Als de waarde lager is dan de LOW VALUE, wordt in het display **PASS** weergegeven. Als de waarde hoger is dan de LOW VALUE, wordt in het display HI weergegeven.
- >< COMP: De meetwaarde wordt vergeleken met de LOW VALUE en de HIGH VALUE. Als de waarde hoger is dan de HIGH VALUE, wordt in het display HI aangegeven. Als de waarde lager is dan de LOW VALUE, wordt in het display LO aangegeven. Als de waarde lager of gelijk is aan de HIGH VALUE en hoger of gelijk aan de LOW VALUE, wordt in het display **PASS** aangegeven.
- <> Hi Lo: De meetwaarde wordt vergeleken met de LOW VALUE en de HIGH VALUE. Als de waarde hoger is dan de HIGH VALUE, wordt in het display PASS aangegeven. Als de waarde lager is dan de LOW VALUE, wordt in het display PASS aangegeven. Als de data lager of gelijk is aan de HIGH VALUE en groter of gelijk is aan de LOW VALUE, wordt in het display  $LO$  aangegeven.
- MAX De maximum meetwaarde wordt weergegeven.
- MIN De minimum meetwaarde wordt weergegeven.
- LOG(1/2) De uitkomst van de berekening

20 \* log *meetwaarde Display* I meetwaarde Display2 wordt weergegeven.

**LOG(2/1)** De uitkomst van de berekening

20 \* log meetwaarde Display2 meetwaarde Display/ wordt weergegeven.

## Instellen van het frequentiebereik

De voltmeter heeft een beperkt frequentiebereik waarin metingen goed worden uitgevoerd. Dat komt doordat de voltmeter van het signaal 200 meetpunten neemt, met een bepaalde samplefrequentie. Is de periodetijd van het te meten signaal veel langer dan de tijd dat gemeten wordt, dan wordt een verkeerde waarde gemeten. Zie ook de afbeelding.

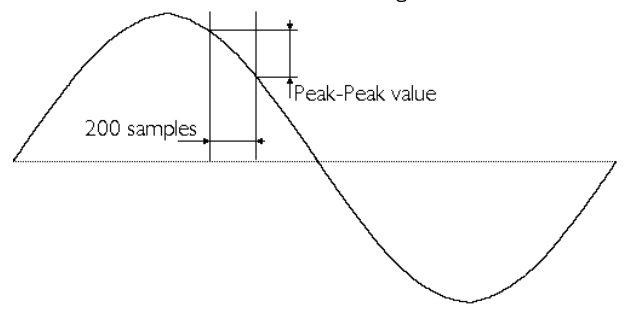

Is de tijd waarin de 200 meetpunten gemeten worden te kort ten opzichte van de periodetiid van het te meten signaal, dan kan aliasing optreden (zie het hoofdstuk van de oscilloscoop).

Om meetfouten door bovenstaande oorzaken te voorkomen kan het frequentiebereik van de voltmeter ingesteld worden. Wat dan gebeurt is dat de samplefrequentie wordt aangepast. Door uit het hoofdmenu de keuze FREQUENCY te activeren verschijnt een popup-menu met 7 keuzen. Die keuzen geven de centrumfrequentie f, aan van het frequentiebereik waarin de voltmeter correct meet. De grootte van een frequentiebereik is van  $0.2 \times f$   $10 \times f$ 

De centrumfrequenties waaruit gekozen kan worden zijn: 10 Hz, 50 Hz, 100 Hz, 500 Hz, 1 kHz, 5 kHz, 10 kHz.

# Nulstellen van de voltmeter

De keuze **CALIBRATE** dient voor de nulinstelling van de voltmeter. Door de keuze te activeren verschijnt de volgende tekst op het beeldscherm

Connect probe input to ground and press key (Esc. Exit).

Wanneer een toets wordt ingedrukt, wordt van alle ingangsspanningsbereiken de gemiddelde waarde gemeten. Deze waarde wordt bij de volgende metingen afgetrokken.

#### Metingen verrichten

**Tip** Gebruik eerst de frequentiemeter om de frequentie van het signaal te bepalen en het frequentiebereik goed in te stellen.

Door de keuze **MEASURE/FREEZE** te activeren verandert de tekst in het menu van MEASURE in FREEZE of omgekeerd.

In de stand MEASURE wordt continu gemeten volgens de geldende instellingen.

In de stand FREEZE wordt het meten gestopt en worden de laatst gemeten waarden getoond. Er verschijnt tevens een keuze ONE SHOT.

Door de keuze ONE SHOT te activeren wordt één meting genomen en daarvan wordt de data bewerkt en getoond.

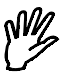

**Opmerking** Een meting bestaat uit drie achtereenvolgende metingen. waarbij de meetwaarden gemiddeld worden. Tussentijds wordt wel het display ververst. Moet de voltmeter tijdens de ONE SHOT meting een autorange uitvoeren, dan worden zoveel metingen genomen, dat drie metingen in het uiteindelijke meetbereik genomen zijn.

# Metingen afdrukken of op schijf opslaan

De voltmeter kan metingen op schijf opslaan of afdrukken op een printer. Dat gaat op een andere manier dan de andere instrumenten.

De voltmeter kan zo ingesteld worden dat op vaste tijdstippen een meting — acquisitie — wordt uitgevoerd. De gemeten waarde wordt dan op schijf gezet of naar een printer gestuurd.

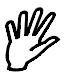

**Opmerking** Als maar een printerpoort beschikbaar is, is het niet mogelijk bij de voltmeter een ACQUIRE naar de printer te doen.

#### De tijd tussen twee metingen instellen

Met de keuze TIME uit het hoofdmenu wordt de tijd tussen twee metingen ingesteld. Na activeren verschijnt een invoerveld waarin de tijd kan worden ingevoerd. Er kan een tijd ingevoerd worden die ligt tussen 0 en  $300$  seconden.

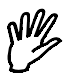

**Opmerking** Als een tijd kleiner dan 0.5 sec wordt ingevoerd, wordt de acquisities nelheid bepaald door de verandering van display | of display 2. ledere keer dat de meetwaarde op het scherm verandert, wordt de meetwaarde op schijf gezet of afgedrukt.

### Acquisitie starten

Door de keuze **ACQUIRE** uit het hoofdmenu te starten wordt een popup-menu getoond waarin een selectie gemaakt kan worden of naar schijf of naar printer geschreven moet worden.

Met de keuze DISK worden de gemeten waarden naar schijf geschreven. Na activeren van de keuze verschijnt een invoerveld waarin de naam van het bestand voor de meetwaarden ingevoerd moet worden. Is er al een bestand met de ingevoerde naam, dan wordt gevraagd of het bestaande bestand overschreven mag worden. Als dat gebeurd is, begint het meten. Er wordt nu op de ingestelde tijdstippen een meting gedaan,

waarvan de meetwaarde wordt opgeslagen. Het meten is af te breken  $\frac{d}{d}$  door op  $\leq$  **Esc**  $>$  te drukken.

Met de keuze PRINTER worden de gemeten waarden naar de printer geschreven. Na activeren van de keuze begint het meten. Er wordt nu op de ingestelde tijdstippen een meting gedaan, waarvan de meetwaarde naar de printer wordt geschreven. Het meten is af te breken door op  $\epsilon$ Esc $>$  te drukken

In beide gevallen worden de meetwaarden vooraf gegaan door een blok gegevens. Daarin staat aangegeven hoe de kanalen van de voltmeter zijn ingesteld en hoe de LOW, HIGH en RELATIVE niveaus zijn ingesteld. Elke meting wordt voorafgegeaan door datum en tijdstip van de meting

Als een gemeten waarde groter is dan het ingestelde spanningsbereik, wordt dat op het scherm weergegeven met '-------'. Ook naar de printer en op schijf wordt dan '-------' geschreven.

#### Displaycijfers aanpassen

Door het keuzemenu DIGIT SET te activeren verschijnt een popupmenu, waarin 6 cijferdikten worden getoond.

Wordt de keuze 4-PIXELS geactiveerd, dan wordt de cijferdikte 4 pixels.

De cijferdikten die gekozen kunnen worden zijn: 2, 4, 6, 8, 10 en 12 pixels.

De transiënt recorder is een direct registrerend meet-instrument, dat het verloop van het ingangssignaal grafisch weergeeft op het scherm of op papier

De transiënt recorder verricht op instelbare tijdstippen een meting en voert daar eventueel nog een bewerking op uit. Het aantal metingen dat gedaan moet worden is ook instelbaar.

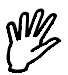

**Opmerking** De transiënt recorder toont elk meetpunt direct. De oscilloscoop meet eerst alle punten en toont deze dan op het scherm.

Het hoofdmenu van de transiënt recorder heeft diverse keuzen die gelijk zijn aan de keuzen bij de oscilloscoop. Deze keuzen worden niet in dit hoofdstuk besproken.

#### Instellen van het type meting

Door de keuze MEAS. MODE te activeren verschijnt een popup-menu, waarin 5 meetmethoden worden getoond.

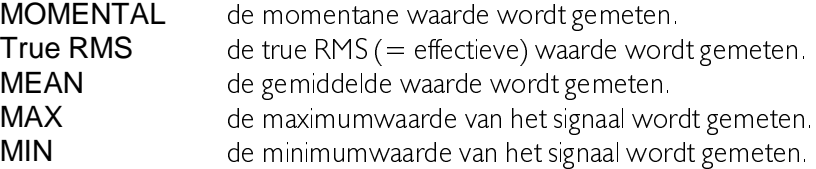

De true RMS, MEAN, MAX en MIN waarden worden berekend uit 200 samples. Om meetfouten te voorkomen moet de frequentie van het gemeten signaal rond de ingestelde frequentie liggen (zie ook Instellen van het frequentiebereik in het hoofdstuk Voltmeter).

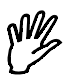

**Opmerking** Bij de metingen True RMS, MEAN, MAX en MIN is de minimale sampletijd 0.5 sec.

# Instellen van het frequentiebereik

Door de keuze **FREQUENCY** te activeren verschiint een popup-menu, waarin 7 centrumfrequenties worden getoond. Een frequentiebereik loopt van  $0.2 \times f$ , tot  $5 \times f$ 

Wordt de keuze 50 Hz geactiveerd, dan worden de signalen met een  $f$ requentie van 10 Hz tot 500 Hz correct berekend.

De frequentie-instelling heeft alleen effect wanneer de true RMS, de gemiddelde, de maximum, of de minimum meetwaarden worden gemeten

De centrumfrequenties die gekozen kunnen worden zijn: 10 Hz, 50 Hz, 100 Hz, 500 Hz, 1 kHz, 5 kHz en 10 kHz.

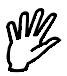

**Opmerking** Wanneer de centrumfrequentie 10 Hz is gekozen, wordt de minimum sampletijd 1.5 sec.

## Instellen van de sampletijd

Door de keuze **SAMPLE TIME** te activeren kan de sampletijd tussen twee meetwaarden worden opgegeven. Voor de sampletijd mag een waarde worden opgegeven tussen de 0.01 en 300 sec. De totale meettijd kan dan 300\*30.000 = 9.000.000 sec bedragen (=  $104.16$  dagen).

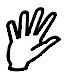

**Opmerking** Bij een PC-XT is de minimumsampletijd 0,05 sec.

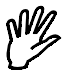

**Opmerking** Als er geen momentane waarden worden opgeslagen (zie MEAS. MODE), is de minimumsampletijd 0.5 sec of 1.5 sec bij een centrumfrequentie van 10 Hz.
## Instellen van het aantal samples

Door de keuze **SAMPLES** te activeren kan het aantal samples worden opgegeven. Voor het aantal samples mag een waarde worden opgegeven tussen de | en 30.000. De totale meettijd kan dan 300\*30.000 = 9.000.000 sec bedragen  $(= 104, 16 \text{ dagen})$ .

#### Weergavescherm wissen

Door de keuze **CLEAR SCREEN** te activeren, wordt het scherm van de transiënt recorder schoongeveegd.

#### Een meting starten

Als alle instellingen gemaakt zijn, kan een meting worden gestart. Door de keuze **MEASURE** uit het hoofdmenu te activeren. Er wordt dan eerst naar een naam gevraagd voor het bestand waarin de meetgegevens worden opgeslagen. Wordt een reeds bestaande naam ingevoerd, dan wordt gevraagd of het bestand overschreven mag worden.

Als de naam is ingevoerd, start het meten. Er verschijnt een kader in het scherm met de tekst: METEN ..., Esc: interrupt measuring

Om de ingestelde sampletijd wordt een sample genomen, tot het ingevoerde aantal samples is bereikt. Tijdens het meten worden het samplenummer (rechts onderin het scherm), het tijdstip van de meting (links naast het samplenummer) en de gemeten waarde (bovenin het beeldscherm) geïnverteerd weergegeven.

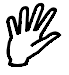

**Opmerking** Wanneer de HANDYPROBE op een relatief langzame computer is aangesloten, kan het voorkomen dat, afhankelijk van de ingestelde sampletijd, het samplenummer, de meettijd en de meetwaarde niet worden weergegeven. Dat komt omdat er dan geen tijd is om die gegevens weer te geven. Alleen als er voldoende tijd is, worden de gegevens weergegeven.

Als de totale meting is voltooid, verdwijnt het kader met de tekst en worden de gemeten waarden op schijf opgeslagen.

Er verschijnt nu een kruisdraad op het beeld, waarmee metingen verricht kunnen worden (zie voor de werking van de kruisdraad in het hoofdstuk oscilloscoop). Tijdens metingen met de kruisdraad worden de meetwaarde, samplenummer en het tijdstip van het aangewezen meetpunt weergegeven.

Als meer dan 480 metingen zijn genomen, kan tussen diverse meetpagina's worden gebladerd met de toetsen <PgUp> en <PgDn>. Het huidige paginanummer wordt rechts bovenin het scherm weergegeven. Met de toetsen  $\langle + \rangle$  en  $\langle - \rangle$  kan de stapgrootte aangepast worden.  $\langle + \rangle$  geeft een tweemaal grotere stap,  $\langle - \rangle$  een tweemaal kleinere stap.

Net als bij de (geheugen) oscilloscoop is het mogelijk de gemeten golfvorm grafisch op en neer te verschuiven. Dat gaat op dezelfde manier als bij de (geheugen) oscilloscoop.

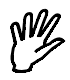

Opmerking Bij het bladeren tussen meetpagina's en verschuiven van het signaal wordt steeds het totale signaal van schijf gelezen. Daardoor kan dit traag verlopen.

#### Naar een bepaald sample springen

Door de keuze GO TO uit het hoofdmenu te activeren, kan een samplenummer worden opgegeven, waar naar toe gesprongen moet worden. Als bijvoorbeeld een meting is gedaan waarbij 15000 samples zijn genomen, kan het 14000<sup>e</sup> sample in beeld gebracht worden door 14000 in te vullen.

## **Aansluitingen**

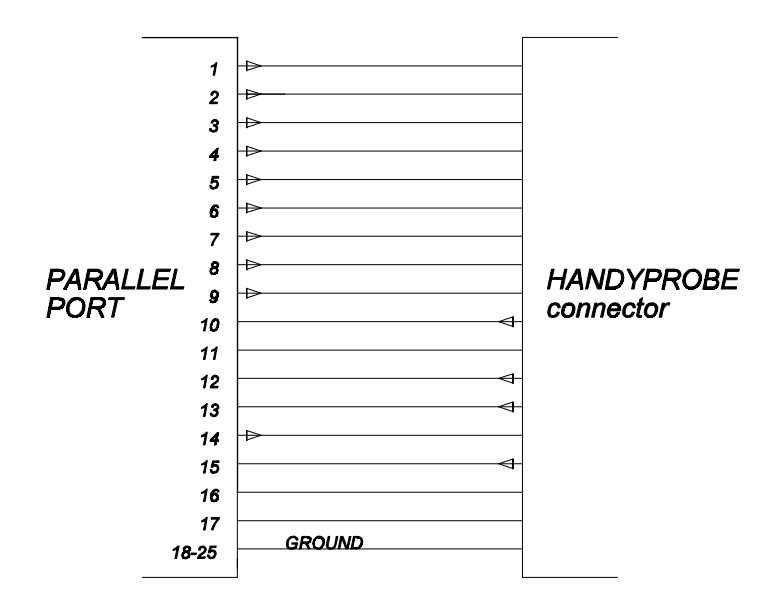

## Pindefinitie HANDYPROBE

- $\vert \cdot \vert$  start conversie  $\vert 0 \vert$  databit 7 of 3
- 
- 3 selecteer gain factor  $10^*$  12:<br>4 selecteer gain factor  $2^*$  13:
- 
- 4: selecteer gain factor  $2^*$  13: databit 5 of 1<br>
5: selecteer attenuation factor  $/20$  14: selecteer D0.D3 of D4.D7  $selecteer$  attenuation factor  $/20$  |4
- 6. selecteer AC of DC coupling  $15$ : databit 4 of 0
- 
- 2. selecteer gain factor  $2^*$  11. verbonden met pin 14<br>3. selecteer gain factor  $10^*$  12. databit 6 of 2
	-
	- -
		-
- $7.$  voeding  $+3.5$  volt (4 mA) 16: niet gebruikt
- 8 voeding  $+3$  . 5 volt (4 mA) 17 niet gebruikt
- 9 voeding  $+3$  5 volt (4 mA)  $18-25$  massa

## Hardware beschrijving

De HANDYPROBE bevat een snelle 8 bits A/D convertor, die 2's complement getallen genereert.

De HANDYPROBE wordt op de parallelle printerpoort van de PC aangsloten en heeft geen externe voeding nodig. Het benodigde vermogen wordt betrokken van de printerpoort. Door de databits op 1 te zetten, wordt de HANDYPROBE voorzien van vermogen...

#### Omzetten van conversiedata

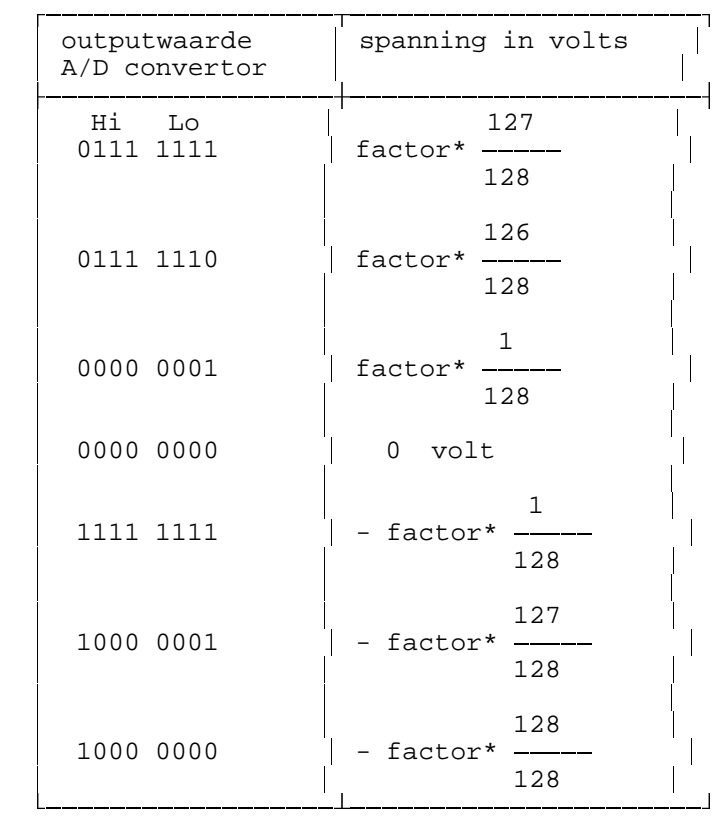

Factor is afhankelijk van het ingestelde ingangsbereik.

De ingangsversterkers kunnen ingesteld worden via het basis I/O adres van de printerpoort (standaard poortadressen: \$378, \$278 en \$3bc). Het setting byte heeft de volgende opbouw:

- DO: laag versterking 2 maal hoog versterking I maal
- DI: laag versterking 2 maal hoog versterking I maal
- D2 : laag versterking 10 maal hoog versterking I maal<br>D3 : laag verzwakking I maal hoog verzwakking 20 m
- D3 laag verzwakking I maal hoog verzwakking 20 maal<br>D4 laag AC koppeling hoog DC koppeling
- 
- $D5$  moet hoog zijn
- D6 moet hoog zijn
- D7 : moet hoog zijn

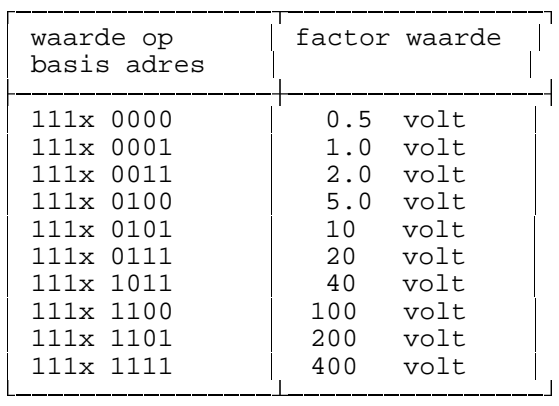

 x= 0: AC koppeling x= 1: DC koppeling

#### besturingssignalen voor de HANDYPROBE

De gegevens van de HANDYPROBE worden met 4 bits tegelijk ingelezen. Een conversiecyclus wordt gestart door een  $\perp$  op het basis I/O adres + 2 te schrijven. Na 2  $\mu$ sec is de conversie klaar en zijn de databits  $D7-D4$  beschikbaar op het basis I/O adres + I.

- 
- 
- AC koppeling hoog DC koppeling

 $D3$ - $D0$  worden geselecteerd door een 3 op het basis I/O address +2 te schrijven. Databits D3-D0 zijn dan beschikbaar op het basis I/O adres + I. Na het lezen van D3-D0 moet een 0 geschreven worden op het basis  $1/O$  adres + 2

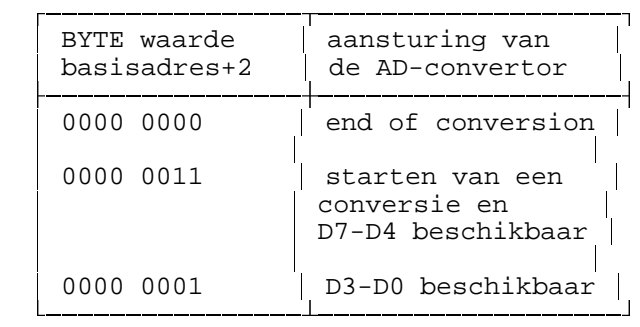

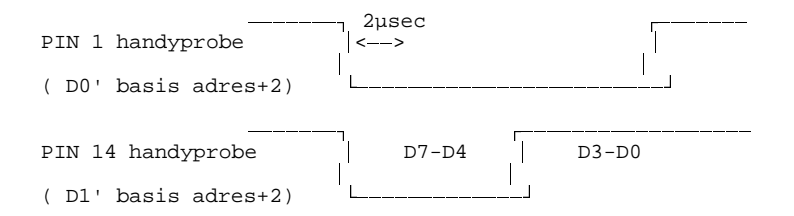

Timingsignalen van de HANDYPROBE (de eigenlijke besturingssignalen zijn geïnverteerd ten opzichte van de timingssignalen, omdat de printerpoort de bits D0 en D1 inverteert.

## Databits van de handyprobe

Het databyte van de HANDYPROBE is verdeeld in een 4-bits Hi data gedeelte en een4-bits Lo data gedeelte.

De data is beschikbaar op basis I/O adres + 1. Als basis I/O adres +  $2 =$  $\vert$ , is het Hi data gedeelte beschikbaar en wanneer basis  $\vert$ /O adres +2 = 3, is het Lo data gedeelte beschikbaar.

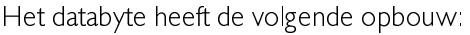

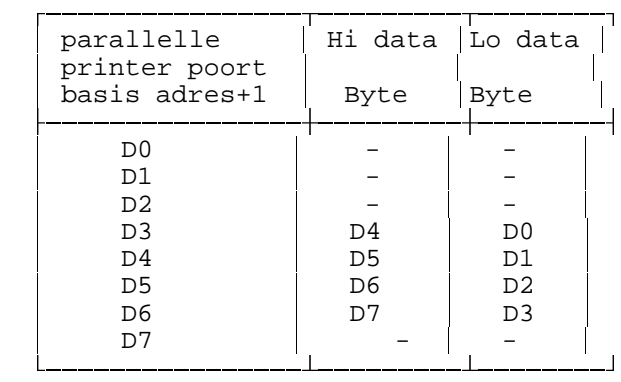

Omdat de HANDYPROBE op de parallelle printerpoort wordt aangesloten, is de programmering van de HANDYPROBE niet eenvoudig. Bij de parallelle printerpoort worden enkele bits geïnverteerd, hiermee moet rekening worden gehouden bij het programmeren van de HANDY-PROBE In de onderstaande voorbeelden wordt er van uitgegaan dat de HANDYPROBE op de parallelle printerpoort, die zich op het I/O adres \$378 bevindt, wordt aangesloten. In het voorbeeld wordt gebruik gemaakt van de programmeertaal Turbo Pascal.

```
program read data;<br>var data
                                   : array[1..100] of shortint;
      i,setting,port_value : integer;
     dc : boolean;
begin<br>port[$378] := 224;
  port[$378] := 224;<br>port[$378+2] := 0;<br>\{initialisation HANDYPROBE\}port[$378+2] := 0;<br>setting := 5; \begin{cases} \text{initial} \text{is} \\ \pm 10 \text{ volt input voltage} \end{cases}setting in the set of the set of the set of the set of the set of the set of the set of the set of the set of t<br>(AC koppeling) {AC koppeling}
  dc := false; \{AC\ Roppeling\} case setting of
     1 : port_value := 224;<br>
2 : port_value := 224 + 1;<br>
3 : port_value := 224 + 1;<br>
3 : left 1.0 volt in)2 : port_value := 224 + 1;<br>3 : port_value := 224 + 3;<br>3 : stel 2.0 volt in
     3 : port_value := 224 + 3;<br>
4 : port_value := 224 + 4;<br>
4 : port_value := 224 + 4;<br>
{stel 5.0 volt in}
     4 : port_value := 224 + 4;<br>
5 : port_value := 224 + 5;<br>
\begin{cases} 5 \text{.0} \text{ volt in} \\ \text{stel 10} \text{ volt in} \end{cases}5 : port_value := 224 + 5;<br>
6 : port_value := 224 + 7;<br>
8 : port_value := 224 + 7;<br>
8 : 20 : volt in)6 : port_value := 224 + 7i7 : port_value := 224 + 11;<br>
8 : port_value := 224 + 12;<br>
\begin{cases} \text{stel 40 volt in} \\ \text{stel 100 volt in} \end{cases}8 : port_value := 224 + 12;<br>
9 : port value := 224 + 13;<br>
9 : port value := 224 + 13;<br>
8 : 200 volt in9 : port_value := 224 + 13;<br>10: port value := 224 + 15;<br>10: port value := 224 + 15;<br>3: {stel 400 volt in}
     10: port_value := 224 + 15;
   end;
  if dc then port value := port value+16; {stel DC koppeling in}
   port[$378] := port_value;
  for i := 1 to 100 do
   begin
     port[$378+2] := 1;<br>data[i] := (port[$378+1] and 120) shl 1; {lees D7-D4}
     data[i] := (port[$378+1] and 120) shl 1; {lees D7-D4}<br>port[$378+2] := 3; {selecteer D3-D0}
     port[$378+2] := 3;data[i] := (port[$378+1] and 120) shr 3+data[i]; {lees D3-D0}
      port[$378+2] := 0; {einde conversie}
   end;
  for i := 1 to 100 do
      writeln(data[i]:8);
end.
```
Met de instructie port [\$378] := port\_value worden de gevoeligheid en de koppeling ingesteld

\$378 komt overeen met printer poort no. | (LPT |).

Tussen de start van een conversiecyclus (port [\$378]  $:= 1;$ ) en lezen van Hidata (data[i] := (port[\$378] and 120) shl 1;) moet tenminste  $2$  usec voor de conversie verstreken zijn.

De instructie port [\$378+2]  $:= 3;$  plaatst de databits D3-D0 op de datalijnen.

 $De$  instructie port [ $$378+2]$  := 0 initialiseert de A/D convertor voor een nieuwe conversiecyclus.

## **Hardware**

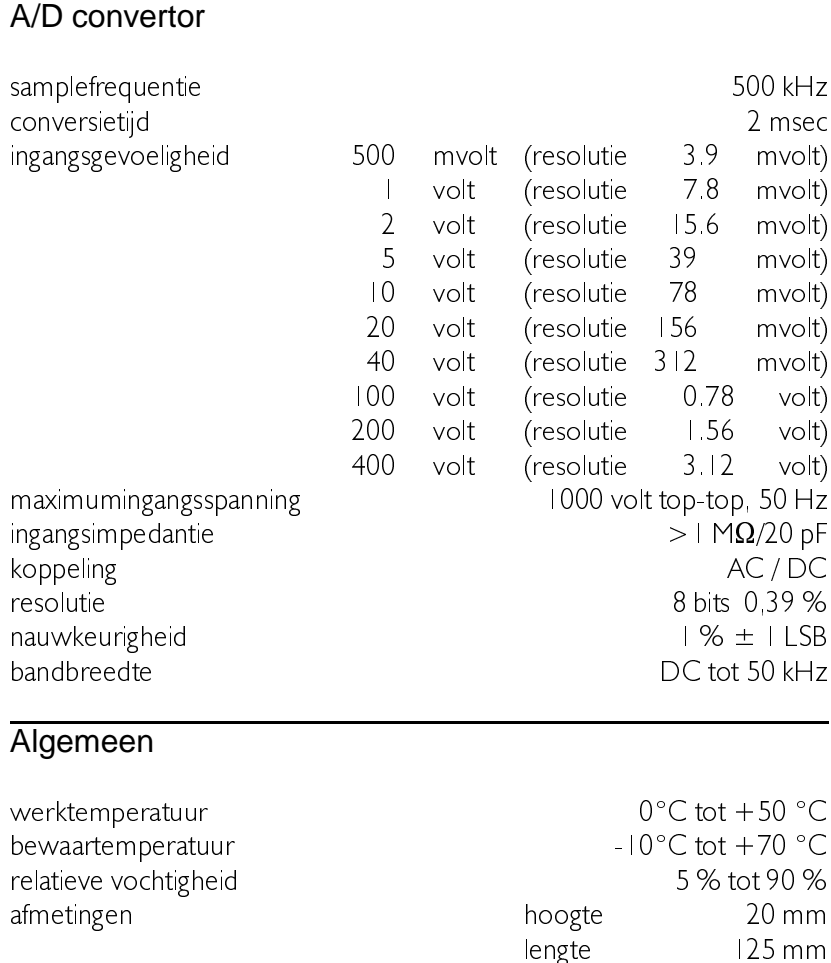

 $125 \text{ mm}$ <br>43 mm gewicht et al. 250 gram

breedte

## **Software**

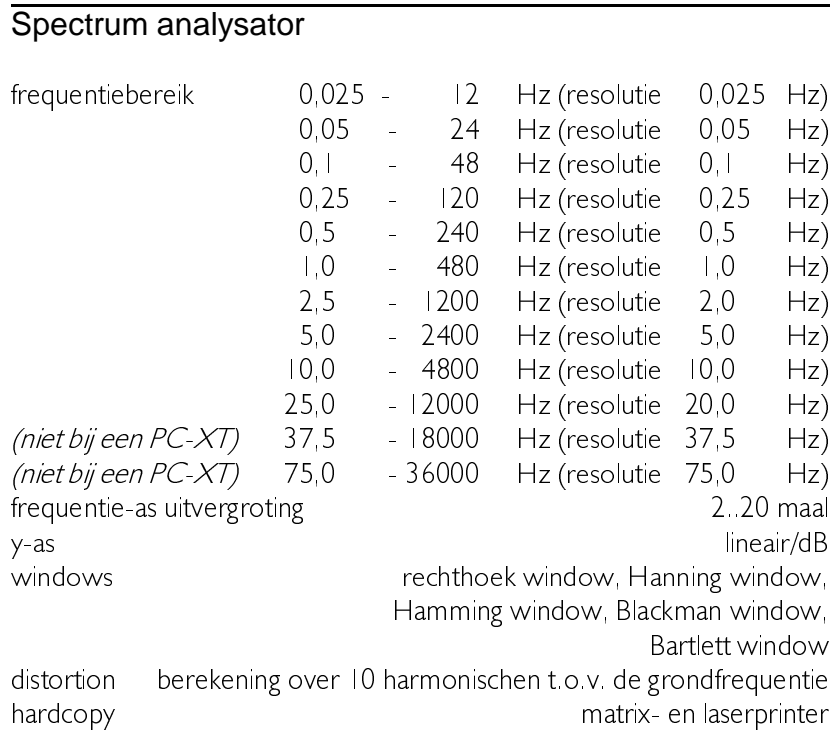

# **Oscilloscoop**

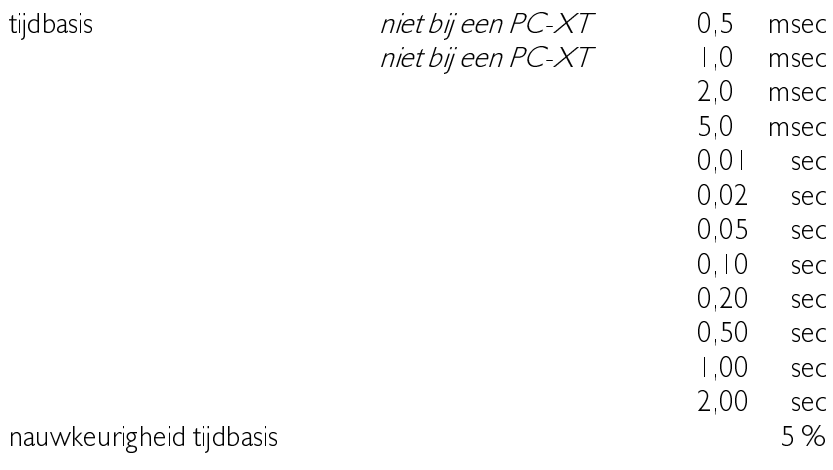

tijdasuitvergroting en versien van die staat van die 12.20 maal instelnauwkeurigheid tijdasvergroting<br>
0.25 % y-as uitvergroting example of the contract of the policy of the policy of the policy of the policy of the policy of the policy of the policy of the policy of the policy of the policy of the policy of the policy of the poli triggering<br>
were positieve helling, negatieve helling triggergevoeligheid and the control of the control of the control of the control of the control of the control of the control of the control of the control of the control of the control of the control of the control of the triggerresolutie and the control of the D<sub>0</sub>01 maal volle schaal triggertime-out 0.1600 DIV externe triggering<br>
offsetbereik 0 100 % offsethereik offsetresolutie entry and the schaal volle schaal volle schaal Lawerteren and the control of the control of the control of the control of the control of the control of the control of the control of the control of the control of the control of the control of the control of the control hardcopy hardcopy hardcopy hardcopy hardcopy hardcopy hardcopy hardcopy hardcopy  $\mathbb{R}$ 

## True RMS voltmeter

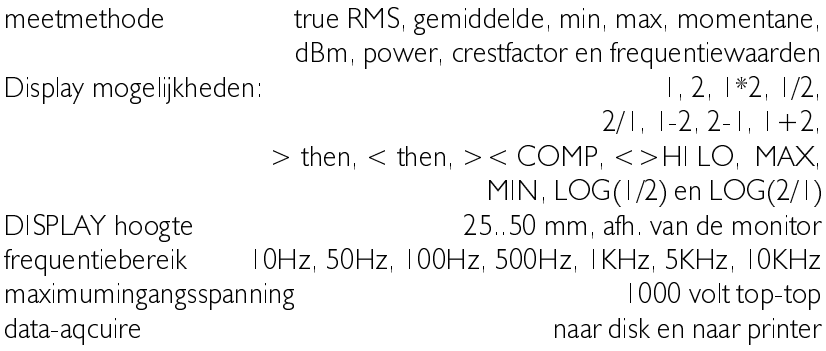

## Transiënt recorder

meettijd tussen twee meetpunten  $0.01$  sec... 300 sec bij een PC-XT is de minimummeettijd 0,05 sec maximaal aantal te nemen meetpunten een meetpunt behand behand aantal te nemen meetpunten meetpool aan aan aan tijdasuitvergroting en versien van die eerste van die 12.20 maal gainfactor and the policy of the policy of the policy of the policy of the policy of the policy of the policy of the policy of the policy of the policy of the policy of the policy of the policy of the policy of the policy  $\frac{10000}{10000}$  = 10.000 = 10.000 = 10.000 = 10.000 = 10.000 = 10.000 = 10.000 = 10.000 = 10.000 = 10.000 = 10.000 = 10.000 = 10.000 = 10.000 = 10.000 = 10.000 = 10.000 = 10.000 = 10.000 = 10.000 = 10.000 = 10.000 = 10. meetmethode true RMS, gemiddelde, min, max en momentaan hardcopy hardcopy hardcopy hardcopy hardcopy hardcopy hardcopy hardcopy hardcopy  $\mathbb{R}$ 

## Ruimte voor notities

Suggesties en/of aanmerkingen op het programma, de HANDYPROBE of de handleiding zien wij gaarne tegemoet en kunt u richten aan:

E TiePie engineering △ TiePie engineering<br>Postbus 290 <br>Konerslagersstraat **8600 AG SNEEK 3601 WL<br>Nederland Mederland Rederland Nederland**<br>Fax: (0515) 418 819

E-mail: tiepie $@$ tiepie.nl web-site: http://www.tiepie.nl Koperslagersstraat 37<br>860 | WL SNEEK Tel: (0515) 415 416